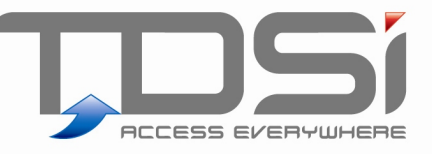

# DIGIgarde <sub>PLUS</sub>

# Fingerprint Reader and Standalone Access Controller

# User Guide UM0063.GB Issue 1 10/04/2012

# www.tdsi.co.uk

**TDSi** Unit 10 Concept Park Innovation Close Poole Dorset BH12 4QT, UK

Tel: +44 (0) 1202 723535 Fax: +44 (0) 1202 724975

Sales Enquiries: sales@tdsi.co.uk General Enquiries: info@tdsi.co.uk

Marketing Support: marketing@tdsi.co.uk Technical Support: support@tdsi.co.uk

#### **Foreword**

Copy right © 2012 TDSi. All rights reserved.

Time and Data Systems International Ltd operate a policy of continuous improvement and reserves the right to change specifications, colours or prices of any of its products without prior notice.

#### Guarantee

For terms of guarantee, please contact your supplier.

#### **Trademarks**

Copyright © 2012 Time and Data Systems International Ltd (TDSi). This document or any software supplied with it may not be used for any purpose other than that for which it is supplied nor shall any part of it be reproduced without the prior written consent of TDSi.

Microsoft and Windows are registered trademarks of Microsoft Corporation.

All other brands and product names are trademarks or registered trademarks of their respective owners.

#### **Cautions and Notes**

The following symbols are used in this guide:

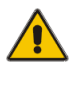

**CAUTION! This indicates an important operating instruction that should be followed to avoid any potential damage to hardware or property, loss of data, or personal injury.** 

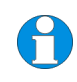

**NOTE.** This indicates important information to help you make the best use of this product.

# Contents

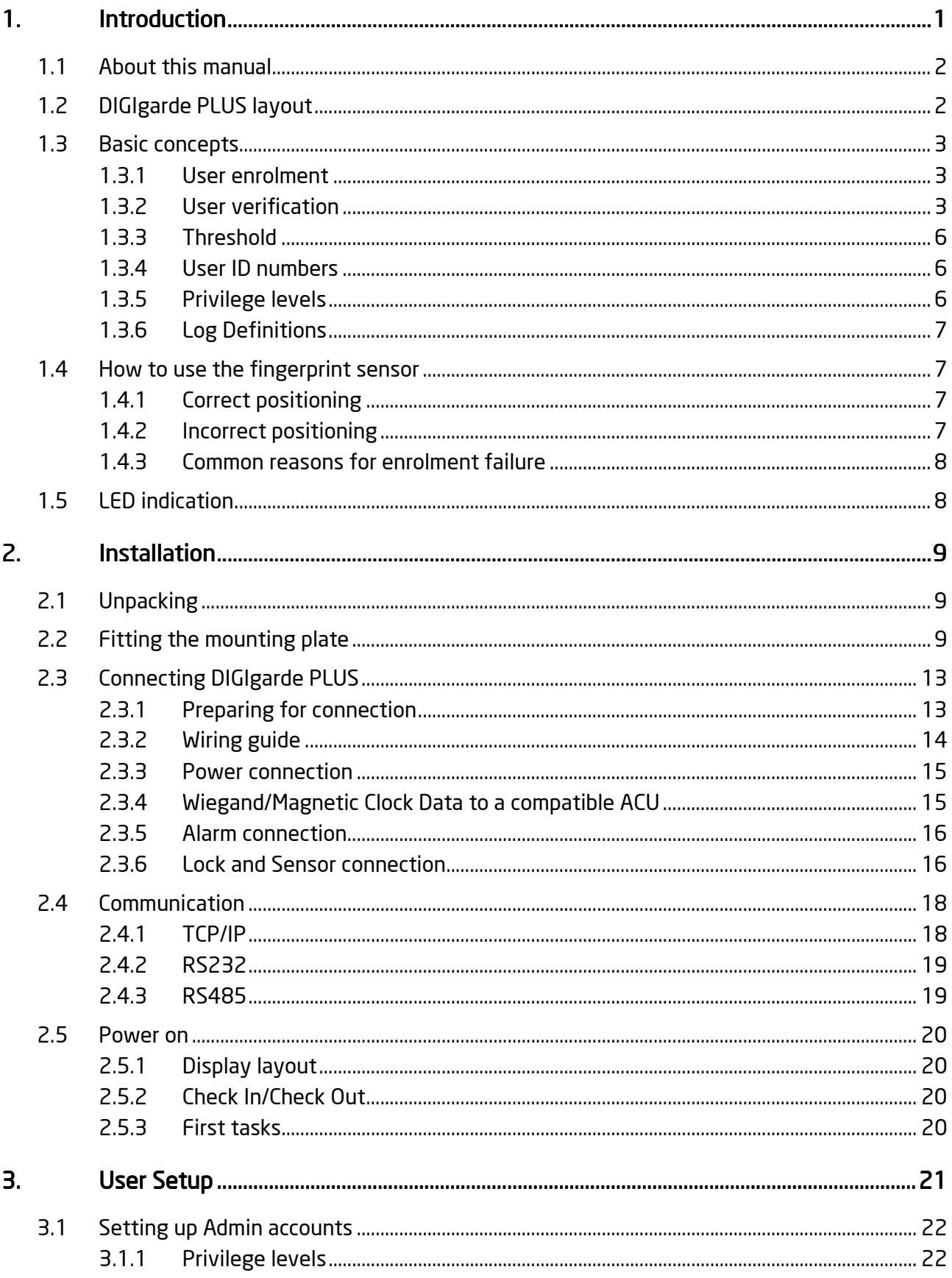

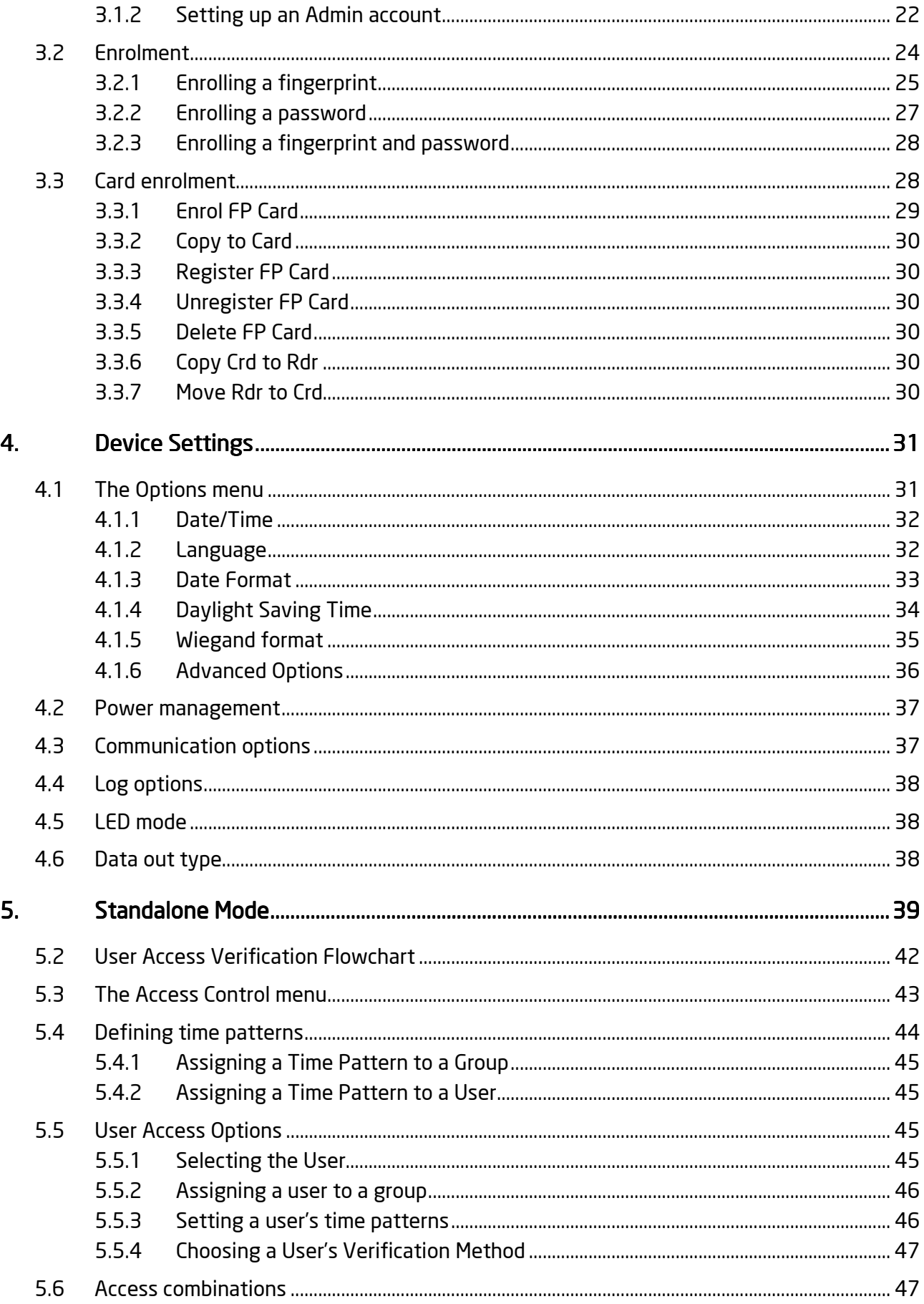

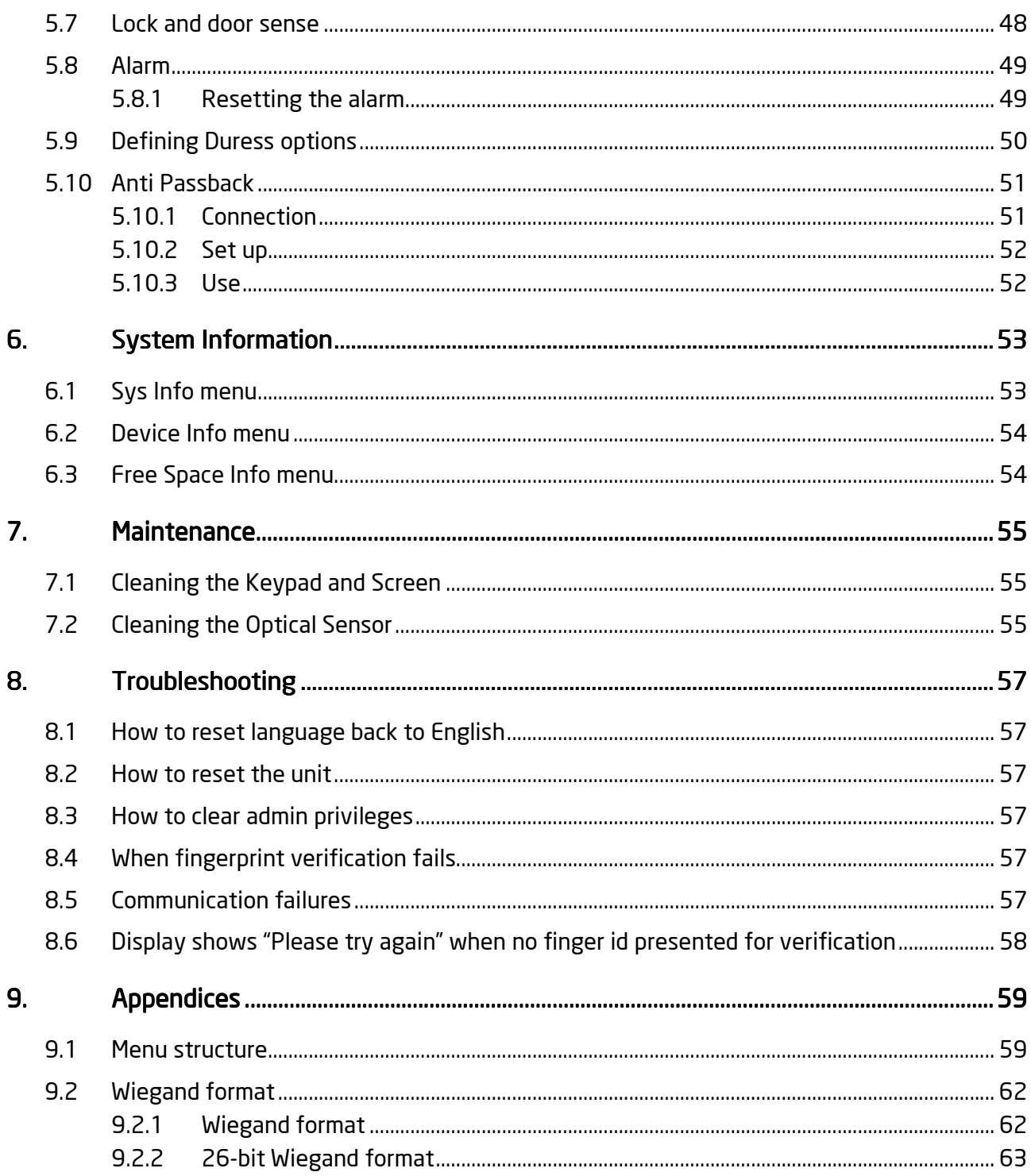

### **Figures**

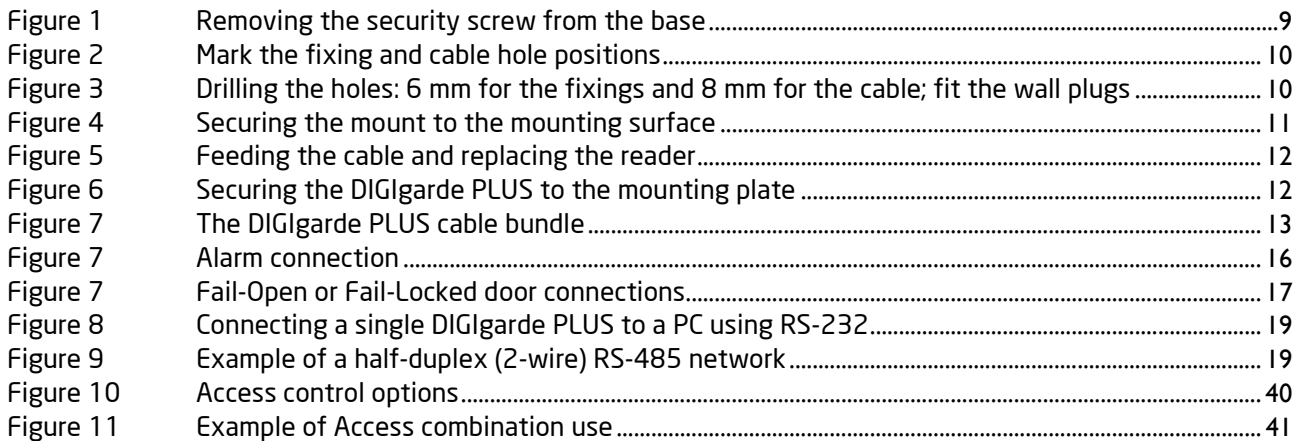

### **Tables**

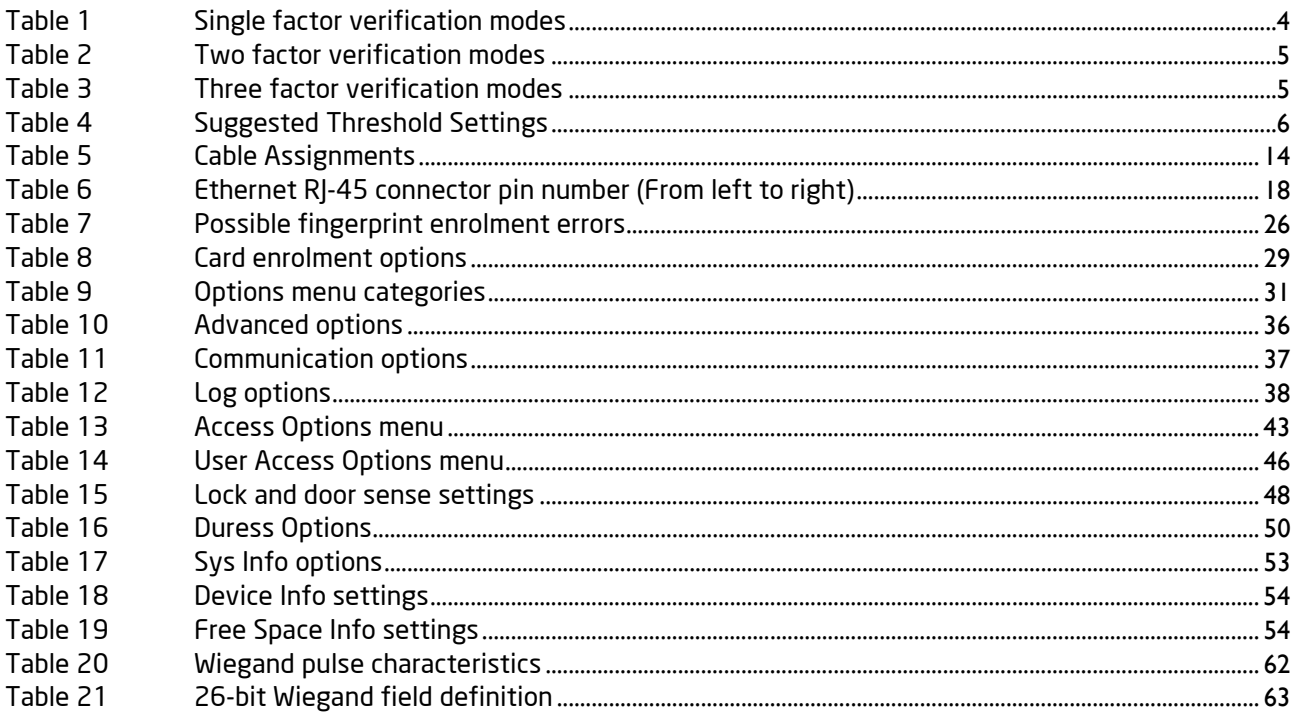

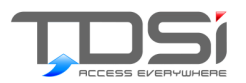

# 1. Introduction

DIGIgarde PLUS is a combined fingerprint and card reader with integral backlit keypad providing PIN, Mifare card and fingerprint authentication modes in an attractive and cost-effective unit. With a high-resolution optical sensor and a fast matching algorithm it is suitable for the control of 'high traffic' access points. DIGIgarde PLUS units can also be used as Time & Attendance "clocking" stations.

- **C** Operates stand-alone or in conjunction with Access Controller. Use the reader to control the door or alternatively integrate it into a full access control system providing real-time event monitoring and central system programming & T&A - Use the T&A functionality of the reader to allow users to clock-in and clock out
- 1, 2 or 3 factor authentication Gives you the flexibility to choose the level of security that matches your needs
- ► Built in Mifare ™ Card reader Allows storage of the fingerprint template on a smart card. Use the card for other applications
- $\triangleright$  Bypass card capability Provides a means to grant access for those with badly damaged fingerprints
- $\blacktriangleright$  High speed matching algorithm Quickly scans and processes the fingerprint maximising user convenience
- $\blacksquare$  Integrated with EXgarde Manage the capture and distribution of templates from the same software used to monitor and program your access control system.
- $\blacksquare$  Use the SDK to integrate DIGIgarde PLUS with other systems
- $\blacktriangleright$  External reader input Connect a third-party reader to allow a fingerprint template to be associated with a regular access control card
- **Dual-colour LED**
- $\blacktriangleright$  Local programming interface
- $\triangleright$  IP 65 Rated For internal or external mounting
- **PoE** powered Removes the need to run a separate power cable to the reader
- APB
	- Allows two readers to be used to help prevent security breaches
- $\triangleright$  Custom message facility Display user-specific messages on the reader to enhance user feedback
- $\blacktriangleright$  High resolution optical sensor Particularly suited for scanning small fingerprints
- ▼ TCP/IP, RS232 or RS485 connections Supports a wide range of connection methods providing you with the connection choice for your installation
- $\blacktriangleright$  2 line white-on-black LCD display Enhances user feedback and allows for simple programming
- Tamper protection Be alerted immediately to the reader being removed from the wall.

# $1.1$  About this manual

This manual describes the installation and configuration of DIGIgarde PLUS. It describes the verification options and the standalone capabilities of the device. The manual explains how to enrol users, set up groups and time patterns using the DIGIgarde PLUS keypad, its internal operating system and the DIGIgarde PLUS menu structure.

For information and instructions about the DIGIgarde PLUS software and how to program networked units, please refer to the DIGIgarde PLUS Software Guide.

For information about developing software for the DIGIgarde PLUS, please refer to the DIGIgarde PLUS SDK User Guide.

# 1.2 DIGIgarde PLUS layout

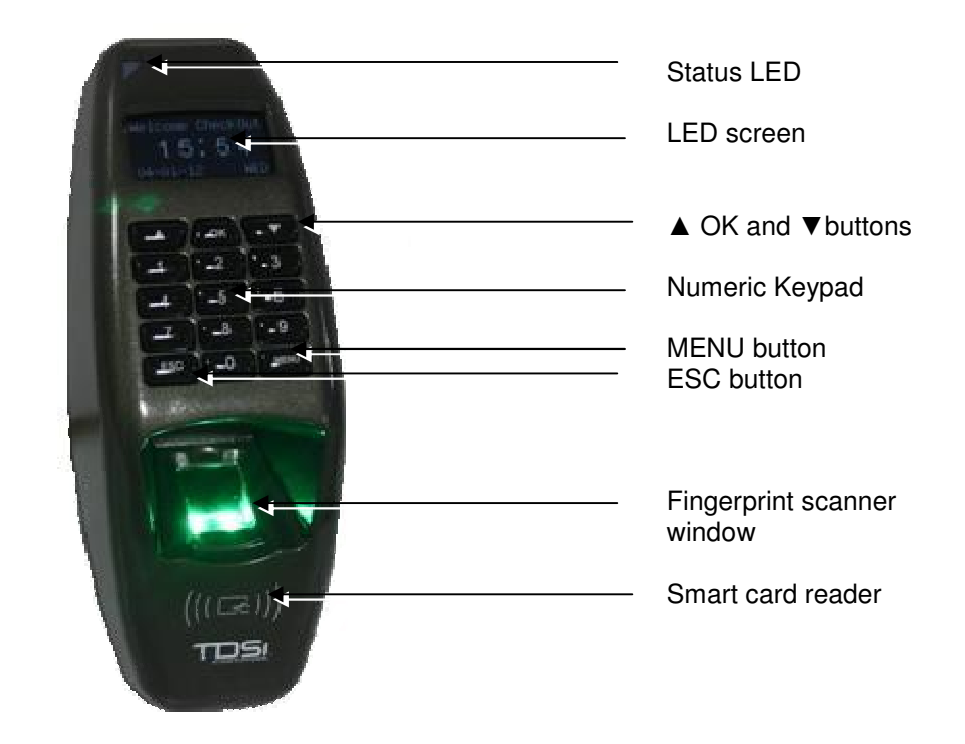

# 1.3 Basic concepts

This section describes the main concepts behind fingerprint identification using DIGIgarde PLUS:

- **E** User Enrolment
- **E** User Verification
- $\blacksquare$  Match Threshold
- **E** User ID Numbers
- $\blacktriangleright$  Privilege Levels

### 1.3.1 User enrolment

You can enrol up to ten different fingerprints with each user ID.

When registering users, you should ideally enrol every finger and thumb. This avoids problems with users forgetting which finger has been enrolled or being unable to gain access because of any injury to the enrolled finger. At least two fingerprints should be enrolled, left and right index fingers, for example, to provide users with a 'backup'.

### 1.3.2 User verification

Verification is the process of assessing the identity of a user attempting to gain access through the DIGIgarde PLUS. This may involve checking some or all of the following: user ID, fingerprint, password (or PIN) or smart card.

#### 1:1 and 1:N fingerprint verification

There are two basic types of fingerprint verification:

- $\blacksquare$  If the user is required to enter their ID, then the DIGIgarde PLUS is only required to match the scanned fingerprint against the template registered under the User's ID. This is called 1:1 verification.
- If a user is not required to input their ID, the DIGIgarde PLUS must then match the scanned fingerprint against all the templates in its database. This is termed 1:N verification.

The verification process may also involve checks of an input password. DIGIgarde PLUS shows whether the user has been identified successfully and stores the result in its internal memory.

#### Verification factors Verification factors

The DIGIgarde PLUS Fingerprint reader supports single, dual and three factor verification modes. Table 1, Table 2 and Table 3 provide a description of the verification modes and shows how to use them. In the following table and in the DIGIgarde PLUS menu, the following symbols are used:

**/** means OR; **+** means AND

**FP**: Fingerprint; **PW**: Password (5-digit); **ID**: User ID (9-digit); **RF**: smart card

**Table 1 Single factor verification modes** 

| <b>Mode</b> | <b>Description</b>                                                                                                    |
|-------------|----------------------------------------------------------------------------------------------------|
| <b>FP</b>   | Only verify fingerprint using one of the following methods:<br>Enter ID; verify FP (1:1<br>V.<br>verification)<br>Verify FP (1:N verification)<br>₹.<br>Present RF card; verify FP (1:1<br>₹<br>verification) |
| ID          | Only verify the User ID<br>Enter ID through keypad<br>₹.                                                                                                    |
| <b>PW</b>   | Only verify the password<br>Enter ID; enter PW<br>₹.<br>Present RF card and enter PW<br>▼                                                                                                    |
| <b>RF</b>   | Only verify the RF card<br>Present RF card<br>▼                                                                                                    |
| FP/PW       | Verify fingerprint OR password<br>ID and FP $(1:1)$<br>₹.<br>FP (1:N)<br>₹.<br>Enter ID; enter PW<br>₹.<br>Present RF card; enter PW<br>₹                                                                     |
| FP/RF       | Verify fingerprint or RF card<br>Enter ID; verify FP (1:1<br>₹.<br>verification)<br>Verify FP (1:N verification)<br>₹.<br>Present RF card                                                                     |
| PW/RF       | Verify password or RF card<br>Present RF card<br>₹.<br>Enter ID; enter PW<br>₹.                                                                                                    |
| FP/PW/RF    | Verify fingerprint or password or RF card<br>Enter ID; verify FP (1:1<br>₹.<br>verification)<br>Verify FP (1:N verification)<br>₹.<br>Enter ID; enter PW<br>₹.<br>Present RF card<br>₹.                       |

| Mode        | <b>Description</b>                                                                                                    |
|-------------|----------------------------------------------------------------------------------------------------|
| FP&ID       | Verify fingerprint and ID<br>Enter ID; verify FP (1:1)<br>₹.<br>verification)<br>Present RF card; verify FP (1:1<br>▼<br>verification)                                                                                                    |
| FP&PW       | Verify the fingerprint and password<br>Verify fingerprint (1:N<br>verification) and enter PW<br>Enter ID; verify fingerprint (1:1<br>₹.<br>verification); enter PW<br>Present RF card; enter PW;<br>₹.<br>verify FP (1:1 verification)                                               |
| FP&RF       | Verify the fingerprint and RF card<br>Present RF card and verify FP<br>▼.<br>(1:1 verification)<br>Verify FP (1:N verification and<br>V<br>present RF card)<br>Enter ID; verify FP (1:1<br>₹.<br>verification); present RF card                                                      |
| FP& ID / RF | Verify the fingerprint and ID or Fingerprint and RF<br>Verify FP (1:N verification); enter<br>ID<br>Verify FP (1:N verification);<br>present RF card<br>Enter ID; verify FP (1:1<br>▼<br>verification); enter ID<br>Enter ID; verify FP (1:1<br>₹.<br>verification); present RF card |

**Table 2 Two factor verification modes** 

**Table 3 Three factor verification modes** 

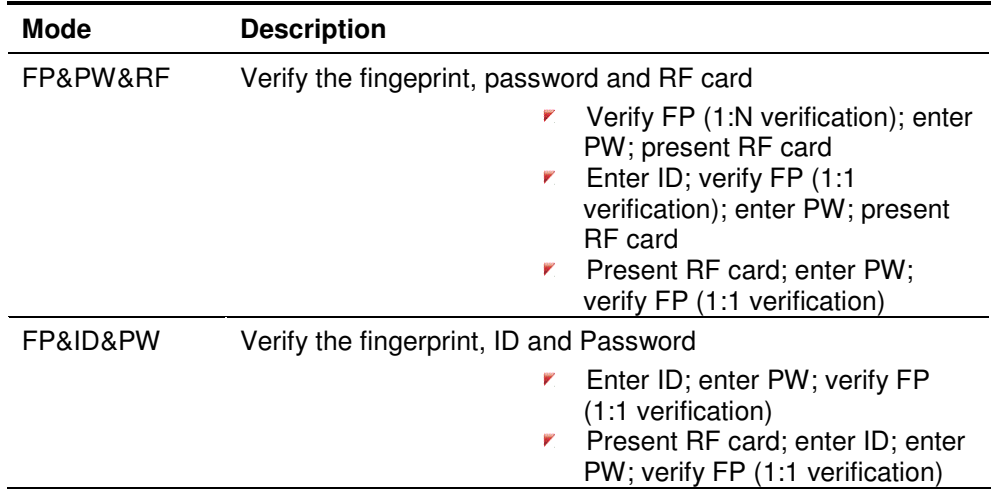

## 1.3.3 Threshold

The quality of scanned fingerprints can be variable. This opens up the possibility of two types of verification failure:

- Valid users are rejected. This is called **False Rejection**. The False Rejection Rate (FRR) is the probability that DIGIgarde PLUS will fail to identify an enrolled user, or verify their legitimate identity.
- $\blacktriangleright$  An imposter is mistakenly accepted because of the similarity of their fingerprint to that of a registered user. This is termed **False Acceptance**. The False Acceptance Rate (FAR) is the probability that DIGIgarde PLUS will incorrectly verify an individual or will fail to reject an impostor.

To minimize these effects, DIGIgarde PLUS uses a **Threshold** value to establish a balance between False Acceptance and False Rejection. A high threshold value reduces the chances of false acceptance but increase the probability of false rejection. The default Threshold value is 35 for 1:N matching and 15 for 1:1 matching. Clearly, the chance of a false acceptance is much less when a user ID is required since the DIGIgarde PLUS is only comparing the scanned fingerprint with one template.

The threshold can be set for all users. Raising the threshold increases security, while lowering it increases pass rate.

For a user whose fingerprint verification is difficult, you can either reduce the threshold or adopt ID & Fingerprint verification (1:1 verification) – see page 45.

| <b>FRR</b> | <b>FAR</b> | 1:N | 1:1 |
|------------|------------|-----|-----|
| High       | Low        | 45  | 25  |
| Middle     | Middle     | 35  | 15  |
| Low        | High       | 25  | 10  |

**Table 4 Suggested Threshold Settings** 

## 1.3.4 User ID numbers

During enrolment, DIGIgarde PLUS assigns a User ID Number to each user. This ID can be used to call up the fingerprint template (1:1 verification) and/or password each time that verification is requested.

A user can enter their ID number using the keypad or it can be called up from an RF Card or Mifare Card.

### 1.3.5 Privilege levels

DIGIgarde PLUS recognizes four Privilege levels:

**F** Ileare

People whose identity must be verified to gain access to a facility or to have their attendance recorded.

**Enrollers**

DIGIgarde PLUS users who are authorized to enrol or delete users in the system.

**Managers** 

Additional powers except set advanced options and enrol manager or above privilege users.

#### **Supervisors** v.

Users with access to all DIGIgarde PLUS functions including system settings.

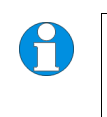

**NOTE.** During the initial setup, an Enroller may create Manager and Supervisor accounts. Similarly, a Manager may create a Supervisor account. However, once these accounts exist, only a Supervisor may create or edit Manager and Supervisor accounts.

### 1.3.6 Log Definitions

The DIGIgarde PLUS records the following data:

**Attendance Log** Shows all attendance transactions. **Super Log** Documents system changes.

## 1.4 How to use the fingerprint sensor

The quality of the fingerprint verification process depends on the ability of the user to correctly position their finger on the scanning window. The finger should be placed centrally and flat and not be moved during the 2-3 seconds of the scan.

### 1.4.1 Correct positioning

Finger aligned, centrally positioned and flat on the scanning window.

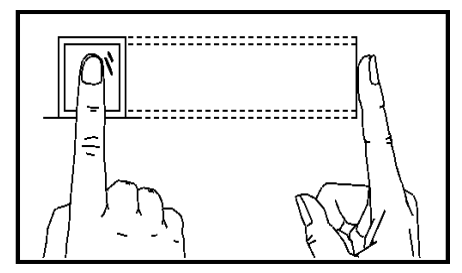

### 1.4.2 Incorrect positioning

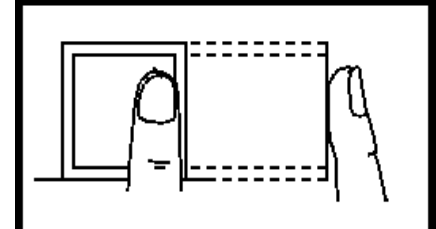

Finger not fully on window Finger side on or at an angle

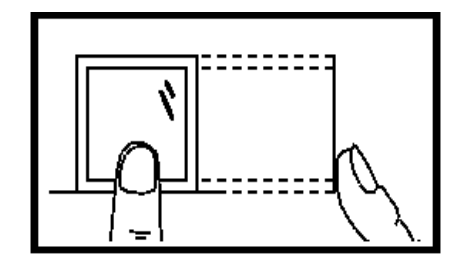

Too far to one side/not central Raised finger/not flat on scanning window

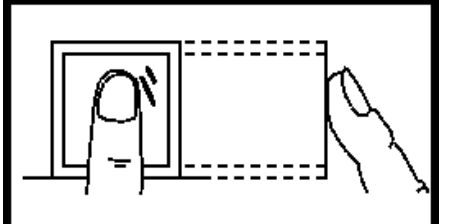

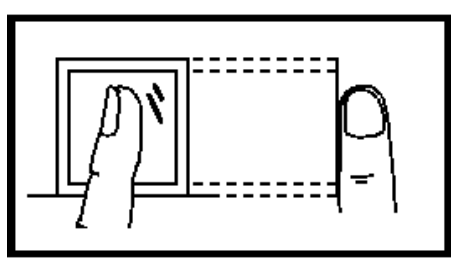

## 1.4.3 Common reasons for enrolment failure

This section lists some of the common reasons for enrolment failure

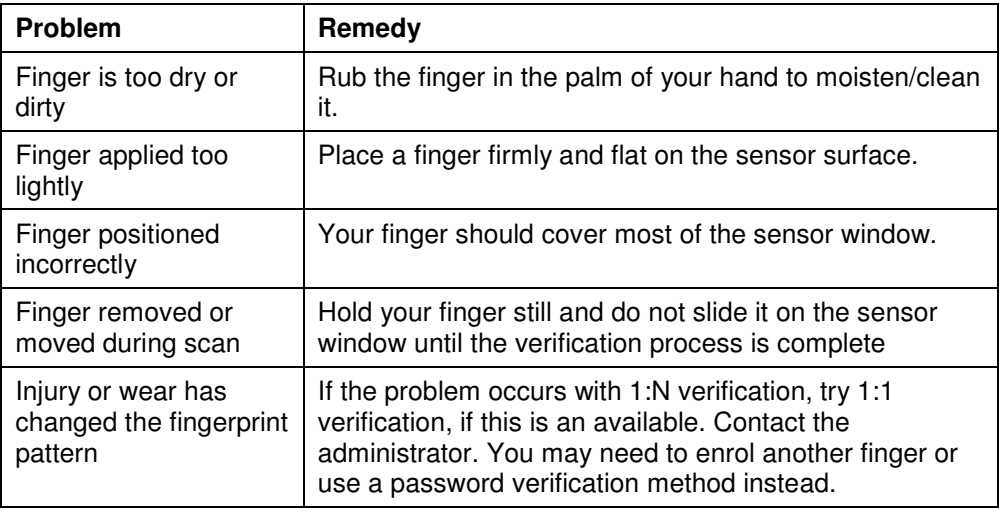

#### Enroller's guidelines

When enrolling, we recommend you enrol users with their left or right index or middle finger. Check the fingers for any injuries or wear.

If the user's fingers are small, it may be preferable to use a thumbprint.

Few people's fingerprint quality is too poor to verify but in difficult cases it is advisable to use an ID & fingerprint verification method with the threshold reduced accordingly. In extreme cases, use password verification to avoid fingerprint verification problems.

# 1.5 LED indication

The DIGIgarde PLUS unit has a red/green status LED in its top-left corner. This provides information about the verification process.

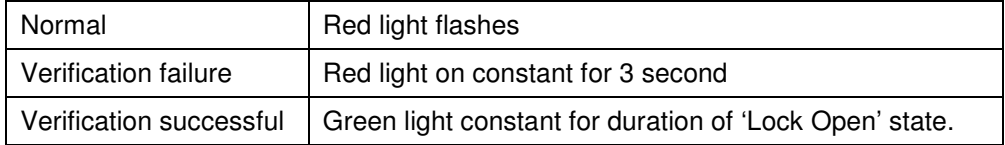

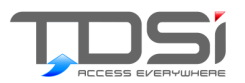

# 2. Installation

# 2.1 Unpacking

Carefully unpack the DIGIgarde PLUS. The box contains the following:

- **DIGIgarde PLUS unit**
- $\triangleright$  CD with operating software, this manual, SDK software.
- $\blacktriangleright$  Mounting template
- **C** Quick start guide
- $\triangleright$  Cable assembly
- $\blacktriangleright$  Ferrite ring
- $\blacksquare$  Tool for security screw

To install and operate the DIGIgarde Plus software, please refer to the DIGIgarde PLUS Software Guide.

- $\blacktriangleright$  Fixing plugs and screws
- $\blacktriangleright$  Suppression diode

# 2.2 Fitting the mounting plate

Fixing plugs and screws are supplied for mounting into brick or concrete. For mounting onto other materials, please obtain suitable fixings for that material.

1. Using the tool supplied, remove the security screw from the bottom of the reader. Remove the mount (rear cover) from the reader.

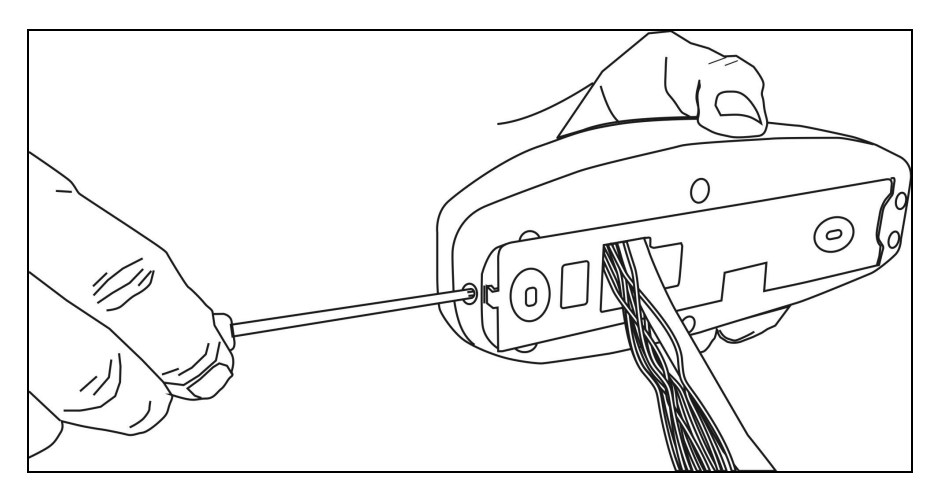

**Figure 1 Removing the security screw from the base** 

2. Position the mounting plate against the wall or door frame and, using a pencil, mark the positions of the three holes.

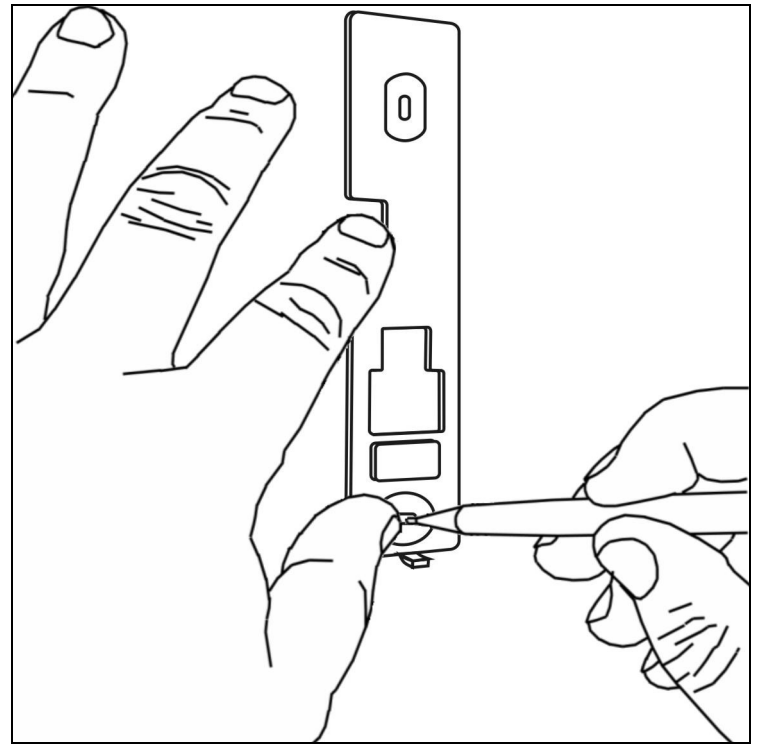

**Figure 2 Mark the fixing and cable hole positions** 

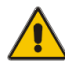

#### **CAUTION! Check for internal pipes and wires.**

3. Drill two 6 mm holes for the wall fixings and a single 10 mm hole for the cable. Fit the wall plugs into the 6 mm holes.

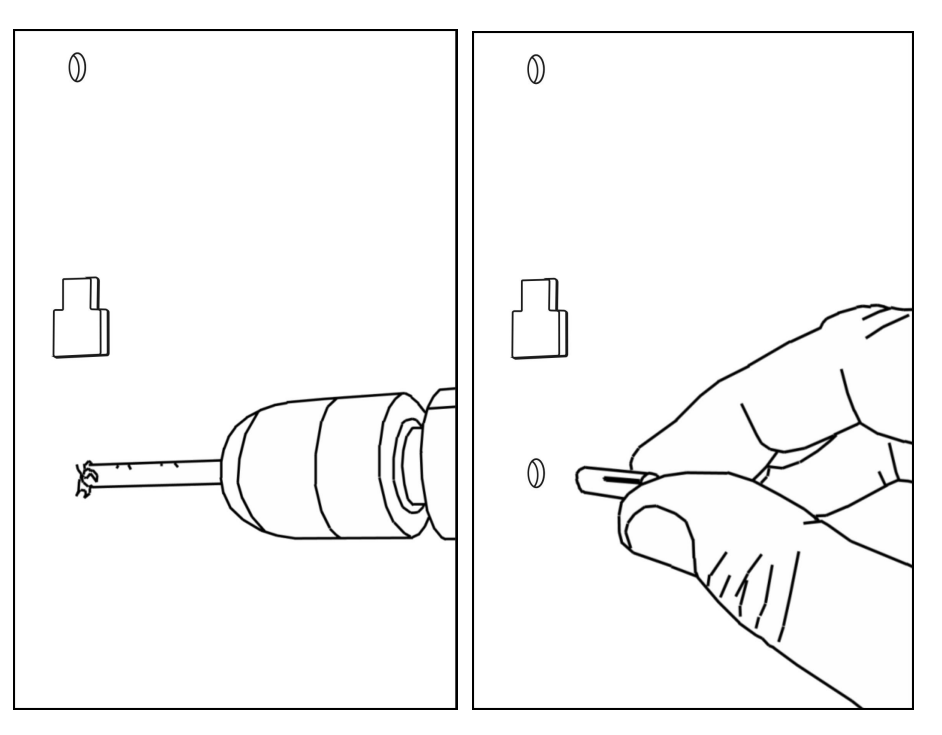

**Figure 3 Drilling the holes: 6 mm for the fixings and 8 mm for the cable; fit the wall plugs** 

4. Place the mounting plate on the wall and secure it in position with the screws. Use a sprit level to ensure that the mounting plate is true.

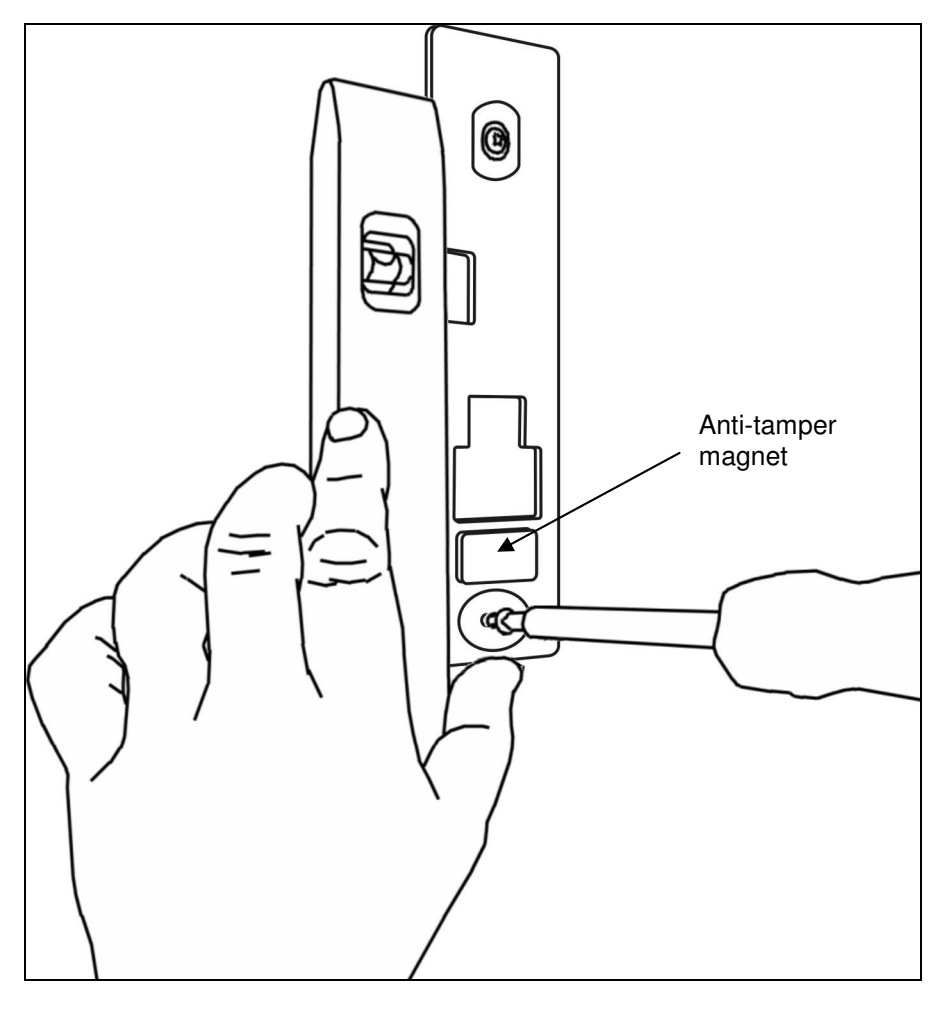

**Figure 4 Securing the mount to the mounting surface** 

5. Ensure that the anti-tamper magnet is in position below the cable access hole.

6. Feed the cable into the wall and hook the top of the DIGIgarde PLUS onto the mount.

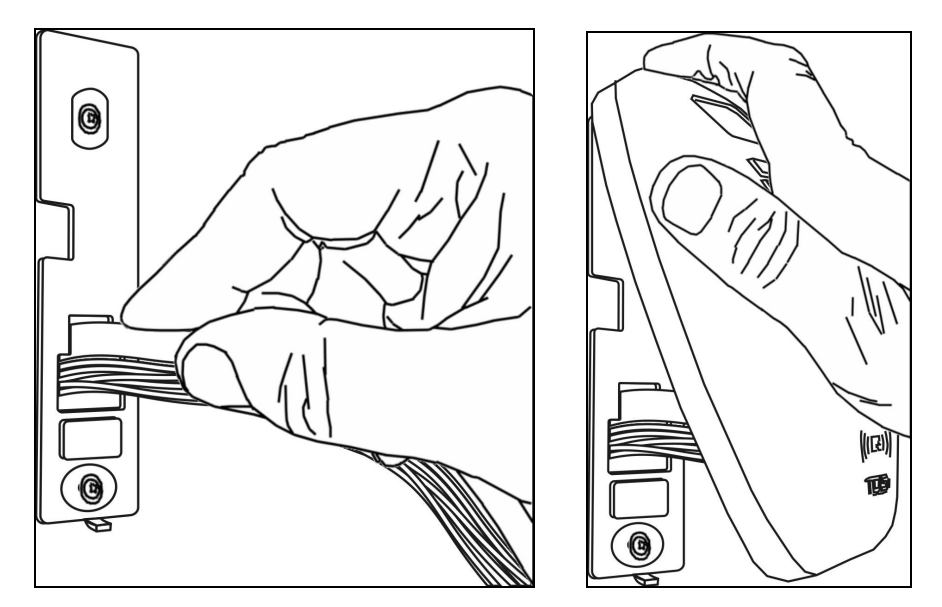

**Figure 5 Feeding the cable and replacing the reader**

7. Lower the DIGIgarde PLUS into place and fit the security screw into the bottom of the unit. Tighten the screw only sufficiently to retain the main housing against the back plate.

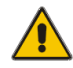

**CAUTION! Do not over-tighten the screw.** 

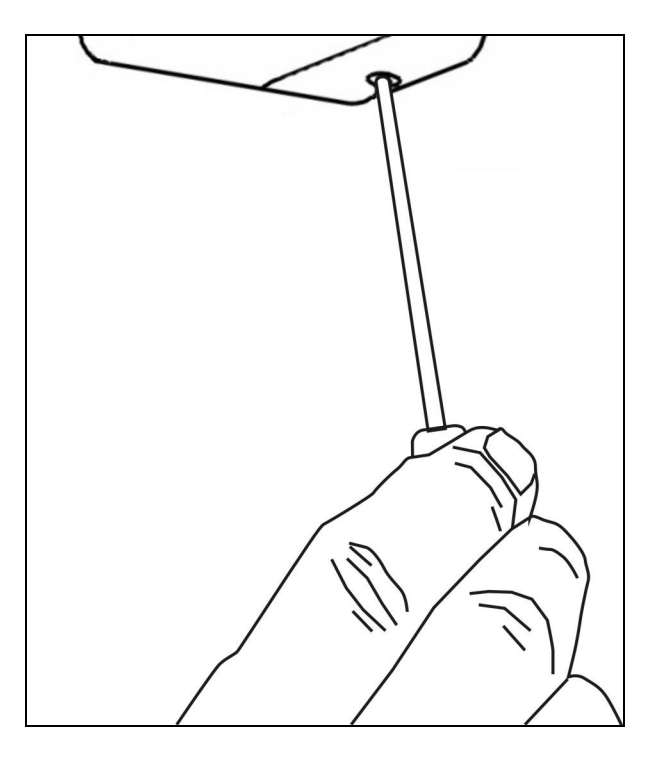

**Figure 6 Securing the DIGIgarde PLUS to the mounting plate** 

8. Fit the supplied ferrite ring around the wire bundle for EMC protection (see Figure 7).

# 2.3 Connecting DIGIgarde PLUS

This section describes the connection of DIGIgarde PLUS to access control units, other DIGIgarde PLUS units, door locks and sensors, alarms and a PC.

### 2.3.1 Preparing for connection

The items required for setup:

- DIGIgarde PLUS complete with connection cable.
- Magnetic ring for EMC protection (see below).
- A suitable power supply with an output voltage of 10 to 14 VDC capable of supplying 500 mA (peak). Note that the power supply from the access control unit can be used if it is capable of providing a peak of 500 mA.
- Optional A TDSi access control unit or other suitable controller featuring a Wiegand input port.

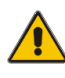

**CAUTION! Please read this section carefully as incorrect wiring could cause irreparable damage to DIGIgarde PLUS and invalidate the warranty. Check all wiring before connecting power to the unit. Ensure the correct supply voltage is set before powering DIGIgarde PLUS and connected devices.** 

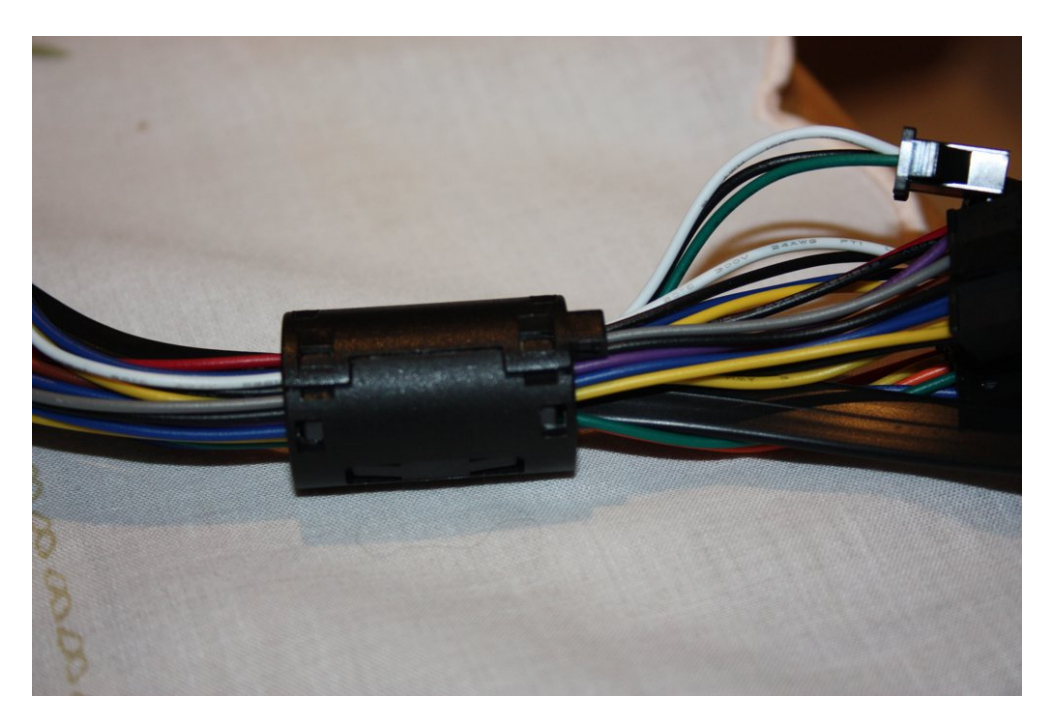

**Figure 7 The DIGIgarde PLUS cable bundle with ferrite ring** 

## 2.3.2 Wiring guide

DIGIgarde PLUS can be connected to other devices (access control units, lock, door sensor, alarm, host PC etc) through the colour-coded and labelled connection cables. In addition to the connections described in Table 5, there is also a preconfigured RJ-45 connector.

| Label           | <b>Wire Colour</b> | <b>Signal</b>     | <b>Description</b>                     |
|-----------------|--------------------|-------------------|----------------------------------------|
|                 | <b>Black</b>       | 0V                | Power GND                              |
| <b>Power</b>    | Red                | $+12V$            | Power Input                            |
|                 | <b>Black</b>       | <b>GND</b>        | <b>GND</b>                             |
| <b>WG IN</b>    | White              | WD0-IN            | Wiegand Input, Data 0                  |
|                 | Green              | WD1-IN            | Wiegand Input, Data 1                  |
|                 | Yellow             | WD0-OUT           | Wiegand Output, Data 0                 |
| <b>WG OUT</b>   | White              | WD1-OUT           | Wiegand Output, Data 1                 |
|                 | <b>Black</b>       | <b>GND</b>        | <b>Wiegand GND</b>                     |
|                 | <b>Blue</b>        | <b>LED</b>        | <b>LED</b>                             |
|                 | White              | <b>SENSOR</b>     | Door Sensor power                      |
|                 | <b>Black</b>       | <b>GND</b>        | Door Sensor ground                     |
| Lock            | Grey               | <b>BUTTON</b>     | Egress button                          |
|                 | Blue               | NO <sub>1</sub>   | Normally Open                          |
|                 | Red                | COM1              | Common                                 |
|                 | Yellow             | NC <sub>1</sub>   | Normally Closed                        |
| <b>Alarm</b>    | Orange             | <b>ALARM NO2</b>  | Alarm (Normally Open)                  |
|                 | Green              | <b>ALARM COM2</b> | Alarm (Common)                         |
| <b>RS485-2</b>  | Blue               | RS-485A-2         | RX+, RS-485-2 level                    |
|                 | Yellow             | RS-485B-2         | RX-, RS-485-2 level                    |
|                 | <b>Black</b>       | RS-232 0V         | RS-232 0V                              |
| <b>RS232</b>    | Grey               | <b>RS-232 RX</b>  | Receive Data, RS-232C level            |
|                 | Purple             | <b>RS-232 TX</b>  | Transmit Data, RS-232C level           |
| <b>RS485-1</b>  | <b>Blue</b>        | RS-485A-1         | RX+, RS-485-1 level                    |
|                 | Yellow             | RS-485B-1         | RX-, RS-485-1 level                    |
|                 | <b>Black</b>       | <b>GND</b>        | <b>RS-485 GND</b>                      |
|                 | <b>Brown</b>       | <b>RS-485RES</b>  | Link wires to provide                  |
| <b>RS485RES</b> | <b>Brown</b>       | <b>RS-485RES</b>  | termination resistor<br>(see page 19). |

**Table 5 Cable Assignments** 

### 2.3.3 Power connection

You can power the unit directly using a DC supply or by using PoE (Power over Ethernet).

#### Using a DC power supply

To power the unit, connect red and black wires labeled **Power** to a power supply rated at 10 to 14 VDC and capable of supplying a current of 500mA.

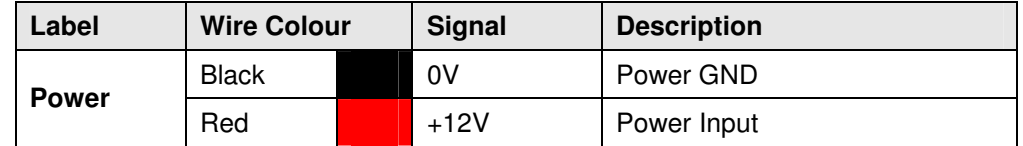

#### **Using PoE**

Connect the DIGIgarde PLUS to a PoE-enabled network device such as an Ethernet switch using the RJ45 connector and an appropriate CAT5 (or higher) cable.. You can also 'inject' power into the network cable using a midspan power supply or PoE injector.

### 2.3.4 Wiegand/Magnetic Clock Data to a compatible ACU

Connect the wire **WD0-OUT** on the reader to **Data 0** on the access control unit and the wire **WD1-OUT** on the reader to **Data 1** on the access control unit.

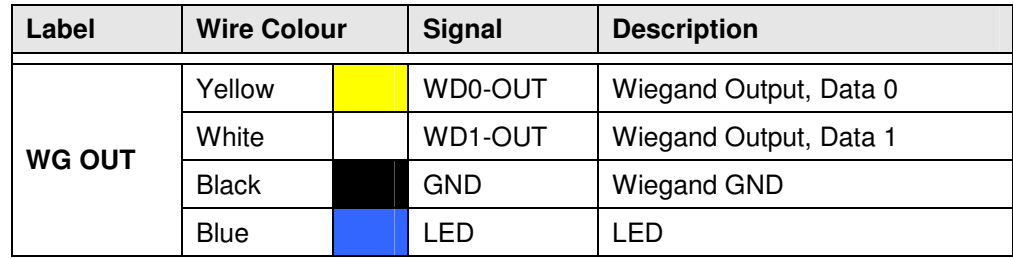

## 2.3.5 Alarm connection

 $0V$ 

 $\mathbb{R}^n$ 

To use an external alarm (see page 16) for indicating repeated failed verification, an unexpected door open/closed state, duress access or for help indication, connect the alarm power lines to the marked orange and green wires.

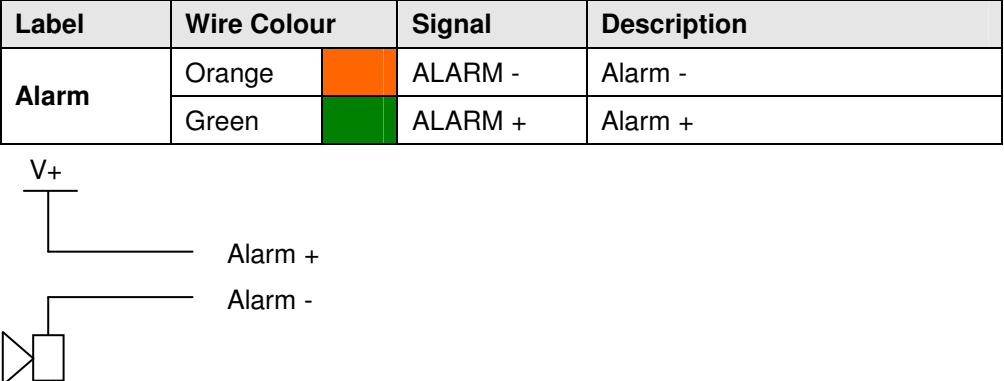

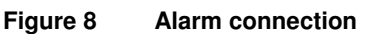

### 2.3.6 Lock and Sensor connection

**CAUTION! A suppressor MUST be fitted at each lock (see below). Suitable suppressors (1N4003 diodes) are provided with each MICROgarde controller and can be purchased separately from TDSi.** 

For each lock, allow 50% more than stated power rating. For example, if the lock has a rating of 500mA, use a 750mA minimum supply. If the lock has a higher current rating than the lock relay (2A?), use a secondary relay.

Never run the power supply and sensor or communication lines in the same cable.

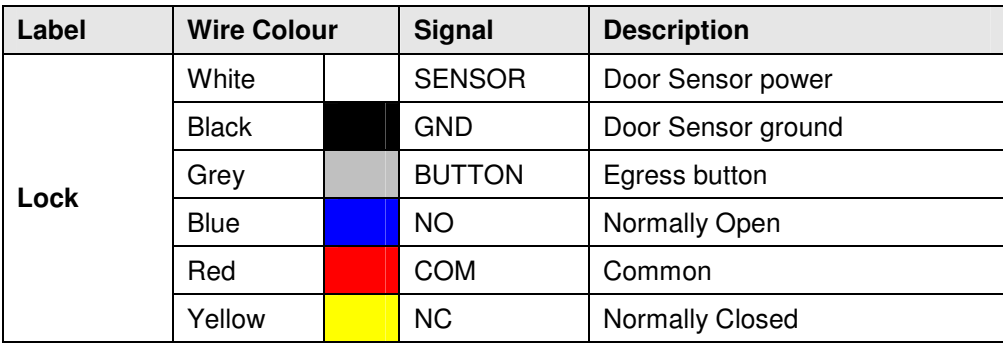

Fitting a suppressor

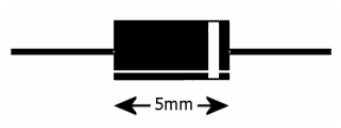

Fit a suppressor across the lock supply as close to the lock as possible with the white band end connected to the positive side of the supply.

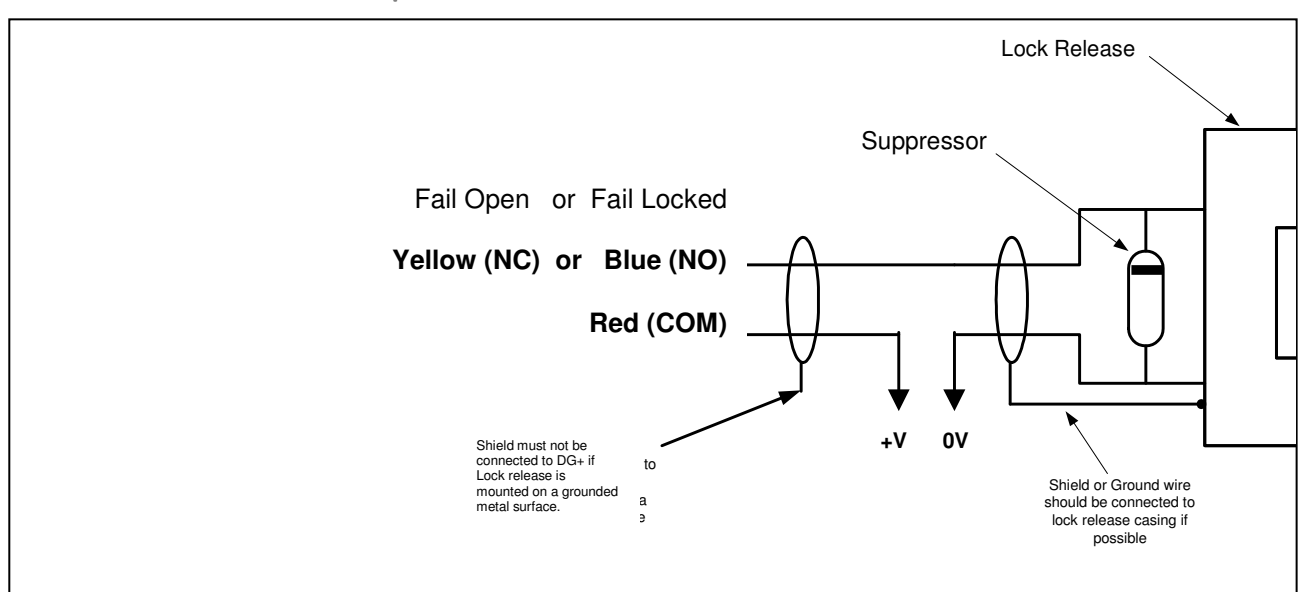

#### Fail-Open or Fail-Locked Connection

**Figure 9 Fail-Open or Fail-Locked door connections** 

In a Fail-Open (or Fail-Safe) connection, the door is opened in the event of a power failure. In a Fail-Locked connection, the door is locked in the event of a power failure.

Door Sensor Connection

Connect the door sensor to the White (**SENSOR**) and Black (**GND**) wires in the Lock bundle.

Most door sensors have contacts that are closed circuit when the door is closed. Please contact TDSi if you have sensors that are open circuit when the door is closed.

#### **Egress button**

Connect the Egress button to the Grey wire (**BUTTON**) and the red **COMMON** wire in the LOCK bundle. This will activate the lock relay and open its associated door.

# 2.4 Communication

DIGIgarde PLUS can be connected to a TCP/IP or RS485 network or directly to a PC using RS-232.

### 2.4.1 TCP/IP

DIGIgarde PLUS is supplied with a connected and configured PoE-capable RJ45 socket (for PIN assignments, see Table 6).

**Power over Ethernet** (PoE) extends the functionality of Ethernet by supplying reliable DC power over the same Category 5/5e twisted-pair cable that currently carries Ethernet data. PoE can supply reliable power to low power Ethernet network devices such as wireless access points (WAP) and security cameras.

To use PoE to power the DIGIgarde PLUS, you must connect the unit to a PoEenabled network device such as an Ethernet switch. Alternatively, power can be injected into the cable from a midspan power supply or PoE injector.

Table 1 shows the Ethernet RJ45 connector pin assignments for the DIGIgarde PLUS. Pins 4&5 provide the DC supply with pins 7&8 being the GND connections. Data is communicated on pins 1&2 and pins 3&6.

| <b>Number</b>           | <b>Wire Colour</b> | <b>Purpose</b> |
|-------------------------|--------------------|----------------|
|                         | White/Orange       | $TX+$          |
| $\mathbf{2}$            | Orange             | TX-            |
| 3                       | White/Green        | $RX+$          |
| $\overline{\mathbf{4}}$ | <b>Blue</b>        | Power          |
| 5                       | White/Blue         | Power          |
| 6                       | Green              | RX-            |
| $\overline{7}$          | White/Brown        | <b>GND</b>     |
| 8                       | <b>Brown</b>       | <b>GND</b>     |

**Table 6 Ethernet RJ-45 connector pin number (From left to right)** 

## 2.4.2 RS232

Connect **RS-232 RX**, **RS-232 TX** and **RS-232 0V** on the reader to **TX**, **RX** and 0V of the PC serial port respectively. Please refer to Figure 10.

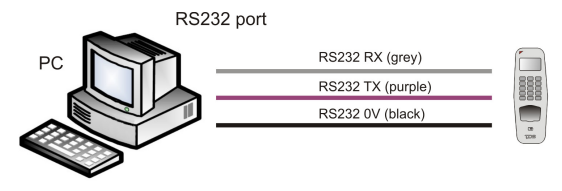

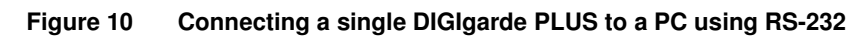

### 2.4.3 RS485

#### Half duplex (2-wire)

For a half-duplex (2-wire) network operation a single pair of twisted wires in a shielded cable is required. For every device in the half-duplex network, connect **TX+** to **RX+** and **TX-** to **RX-** locally before connecting to the network. At the end of the network, termination resistors of 120Ω should be connected between the **+ve** and **-ve** terminals.

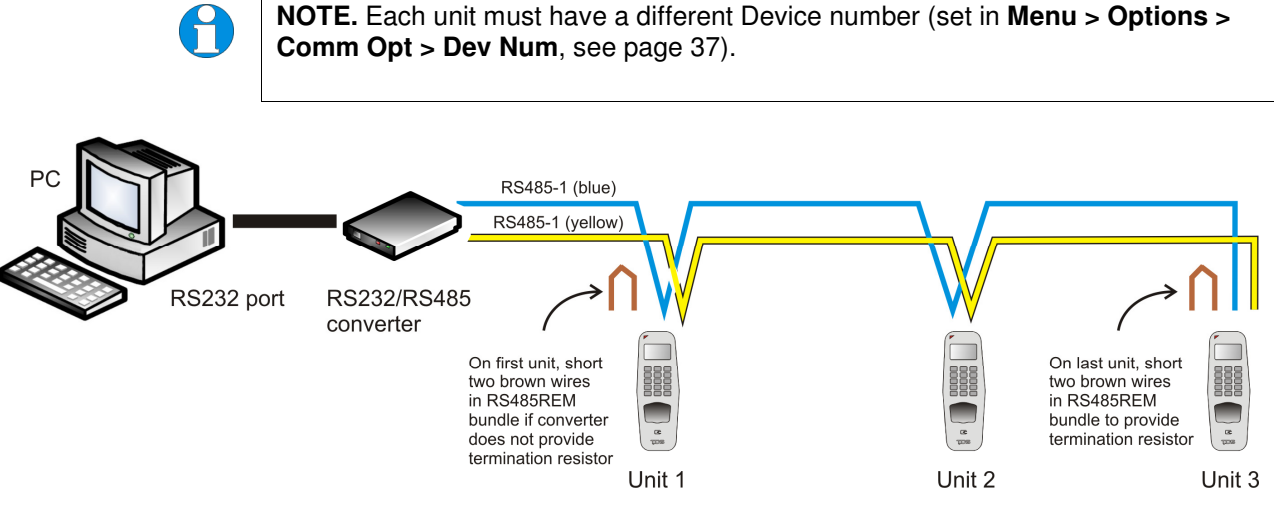

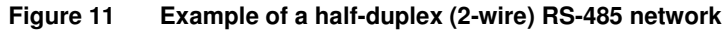

# 2.5 Power on

### 2.5.1 Display layout

When you first apply power to the unit it will display the TDSi logo. After a few seconds, DIGIgarde PLUS displays the Welcome screen:

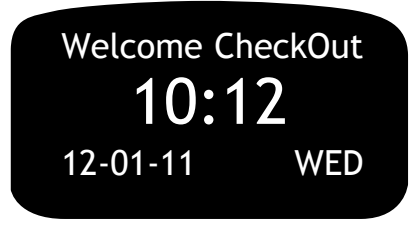

### 2.5.2 Check In/Check Out

The Welcome screen shows the time and date and the CheckIn/CheckOut status of the unit.

- To change the unit to a **CheckIn** status, press the ▲ key.
- To change the unit to a **CheckOut** status, press the ▼ key.

### 2.5.3 First tasks

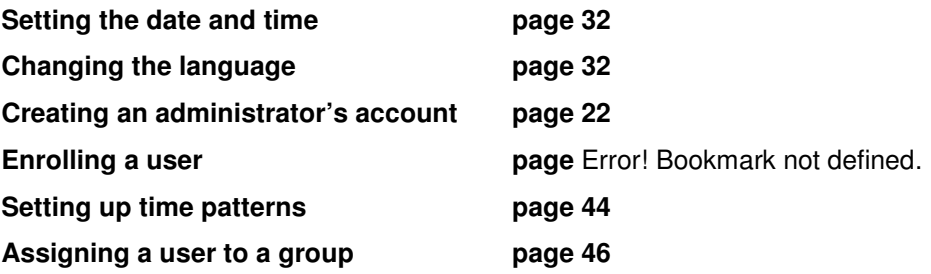

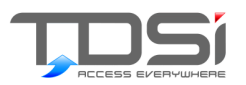

# 3. User Setup

This chapter describes how to enrol and verify users.

The following topics are included:

- **F** Setting up the Enroller account and, optionally, Manager and Administrator accounts.
- Enrolling a user  $\overline{\mathbf{r}}$
- $\blacktriangleright$  Testing an enrolment
- $\blacktriangleright$  Enrolling an auxiliary fingerprint for user
- $\blacktriangleright$  Verifying your identity
- $\blacktriangleright$  Prompts for successful enrolments

# 3.1 Setting up Admin accounts

The first time the DIGIgarde PLUS is powered up, there are no user accounts. Your first step should be to create password-protected enroller and administrator accounts.

### 3.1.1 Privilege levels

DIGIgarde PLUS recognizes four Privilege levels:

#### **User**

People whose identity must be verified to gain access to a facility or to have their attendance recorded.

#### **Enroller**

DIGIgarde PLUS users who are authorized to enrol or delete users in the system.

#### **Manager**

Additional powers except set advanced option and enrol manager or above privilege users.

#### **Admin**

Supervisory role with access to all DIGIgarde PLUS functions including system settings.

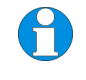

**NOTE.** During the initial setup, an Enroller may create Manager and Admin accounts. Similarly, a Manager may create a Admin account. However, once these accounts exist, only an Admin may create or edit Manager and Admin accounts.

## 3.1.2 Setting up an Admin account

To set up an Admin, Manager or Enroller account:

1. Press the **Menu** button.

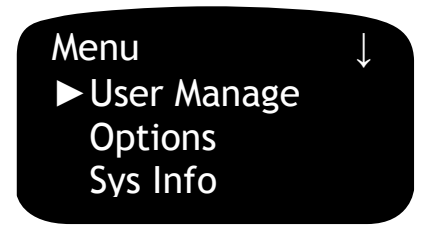

2. Press the **OK** button to select the User Manage menu option.

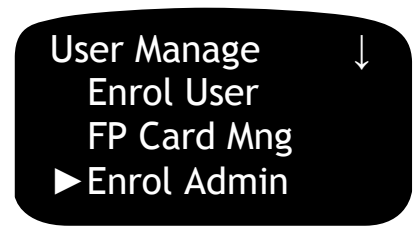

3. In the User Manage menu, use the **A**  $\blacktriangledown$  keys to select the *Enrol Admin* option. Press the **OK** button to select the Enrol User menu option.

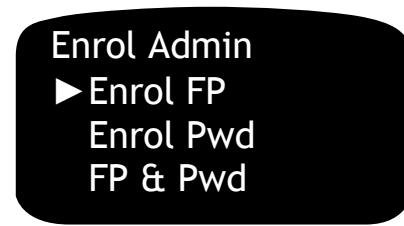

4. In the *Enrol Admin* menu, use the **A** ▼ keys to select the enrolment method: **Enrol FP** enrol a fingerprint to a new or existing user.

**Enrol PWD** Enrol a password to a new or existing user.

**FP & Pwd** Enrol a fingerprint and password to a new or existing user.

5. Press the **OK** button. The Admin Accredit screen is displayed. Use the ▲▼ keys to choose the management role for the user to be enrolled.

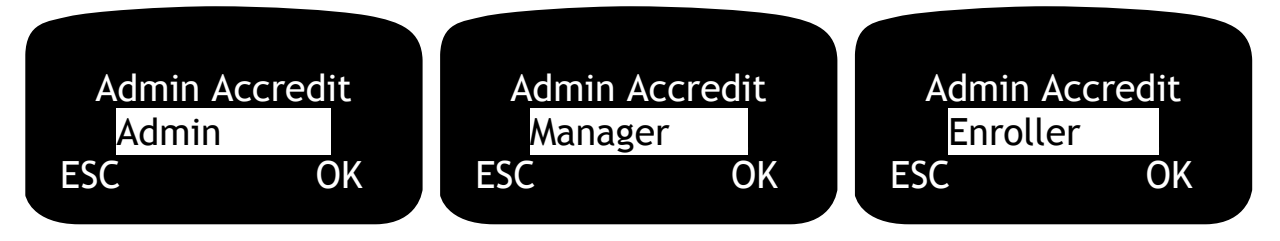

- 6. Press the **OK** button. Now follow the procedures described in the following sections:
	- $\blacktriangleright$  Enrolling a fingerprint
	- $\blacktriangleright$  Enrolling a password

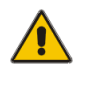

**CAUTION! If the admin is unable to log in, it will be necessary to carry out a factory reset of the unit to be able to carry out any admin functions (see page 57).** 

ň

**NOTE.** If you change the verification mode of group 1, the default user group, make sure you do not lock yourself out of the menu. For example, if you set group 1 to PW verification, enrol yourself as Admin with PW-only verification, and subsequently change group 1 to FP verification, you will be unable to get back in to the menu.

# 3.2 Enrolment

The DIGIgarde PLUS provides four ways to enrol a user:

- **F** Fingerprint Enrolment.
- **Password Enrolment.** Note. On the DIGIgarde PLUS, a 'Password' is a 5-digit number.
- **Combined Fingerprint and Password Enrolment.**
- $\blacktriangleright$  Mifare card (see page 28).

You can choose the enrolment method to suit a particular user. For example, a user with poor quality fingerprints can be given a password verification option.

To enrol a user:

1. Press the **Menu** button.

If you have registered an Administrator, Manager or Enroller account, you are prompted to verify your identity (see page 7). After you have done this, press the **Menu** button again.

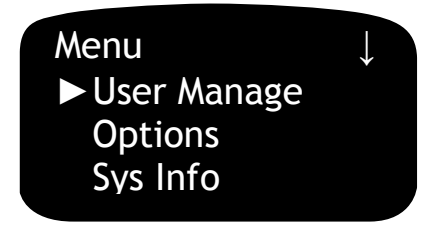

2. Press the **OK** button to select the User Manage menu option.

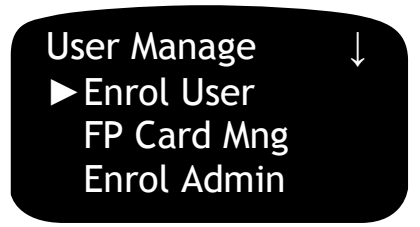

3. Press the **OK** button to select the Enrol User menu option.

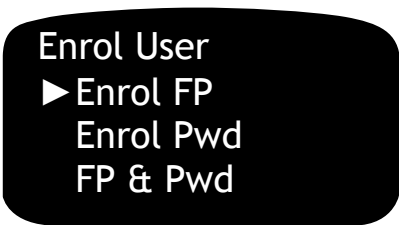

4. Use the ▲▼ keys to select the required option:

**Enrol FP** enrol a fingerprint to a new or existing user.

- **Enrol PWD** Enrol a password to a new or existing user.
- **FP & Pwd** Enrol a fingerprint and password to a new or existing user.

## 3.2.1 Enrolling a fingerprint

You can enrol up to ten different fingerprints with each user ID.

When registering users, you should ideally enrol every finger and thumb. This avoids problems with users forgetting which finger has been enrolled or being unable to gain access because of injury to the enrolled finger. This can be timeconsuming but at least two fingerprints should be enrolled, left and right index fingers, for example, to provide users with a 'backup'.

1. Select the **Enrol FP** option and press the **OK** button.

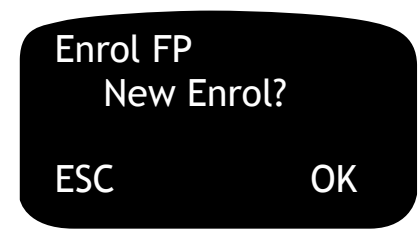

2. If the fingerprint is for a new user account, press the **OK** button. To add an additional fingerprint to an existing user account, press the **ESC** button. The procedure is the same, in both cases.

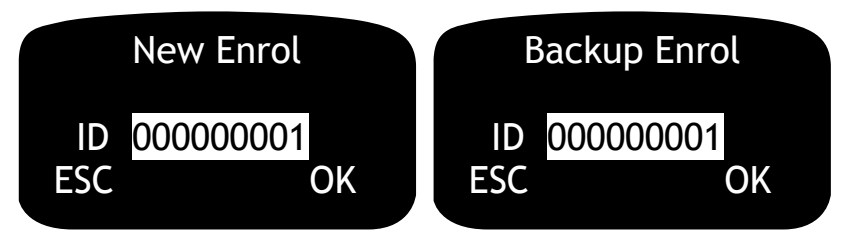

- 3. DIGIgarde PLUS displays the ID it will assign as the User ID for this account. The ID is a 9-digit number. As you enrol users, DIGIgarde PLUS automatically increments the ID starting from 000000001 for the first new user. If you want to enter a specific number (avoiding existing User IDs), type it in using the keypad starting with the highest digit.
- 4. Click on the **OK** button to continue. The user ID is now appended with a number to indicate the order of fingerprints enrolled by this user. 0 (zero) corresponds to the first fingerprint, 1 the second, and so on, up to 9.
- 5. Ask the user to place their finger on the scanning window.

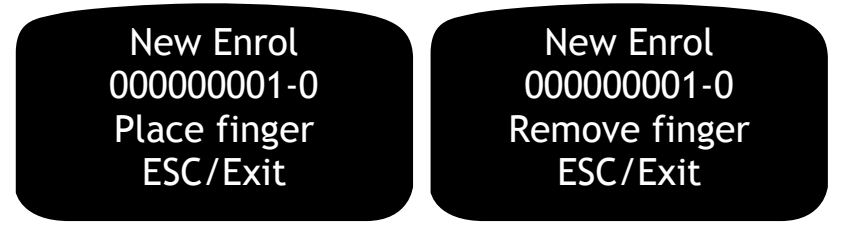

6. The scanning process takes a few seconds. When this is complete, the DIGIgarde PLUS beeps and prompts the user to remove their finger. Repeat this procedure for two further scans.

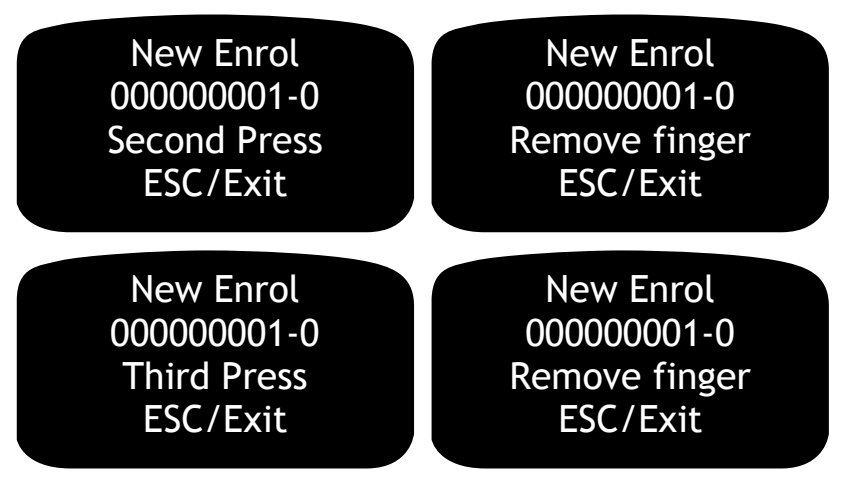

7. If the enrolment is successful, DIGIgarde PLUS prompts you to save the scanned fingerprint. Press the **OK** button to save the fingerprint template and create the user account or press **ESC** to discard the scans and cancel the enrolment.

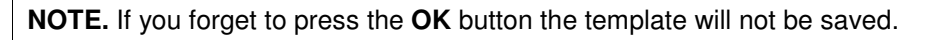

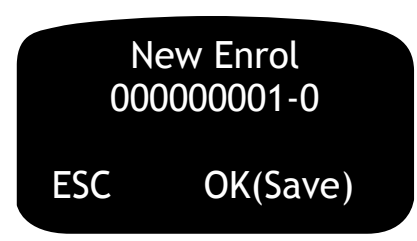

If you want to enrol another user, press the **OK** button.

If you want to enrol a backup fingerprint for the same user, press **ESC**.

If you want to return to the main menu, press **ESC** twice.

**Table 7 Possible fingerprint enrolment errors** 

| <b>Screen message</b> | <b>Voice</b><br>prompt | <b>Description</b>                                                                          |
|-----------------------|------------------------|---------------------------------------------------------------------------------------------|
| Input again           | "Please<br>try again"  | Error during scanning. For example, a<br>different finger was used for one of the<br>scans. |
| FP Enrolled Alrd      | "Duplicate<br>finger"  | The fingerprint has already been<br>enrolled to an existing user ID.                        |

### 3.2.2 Enrolling a password

To enrol a password, follow the first steps described in the previous section. On the Enrol User menu, use the A  $\Psi$  keys to select the Enrol Pwd option. Click on the **OK** button.

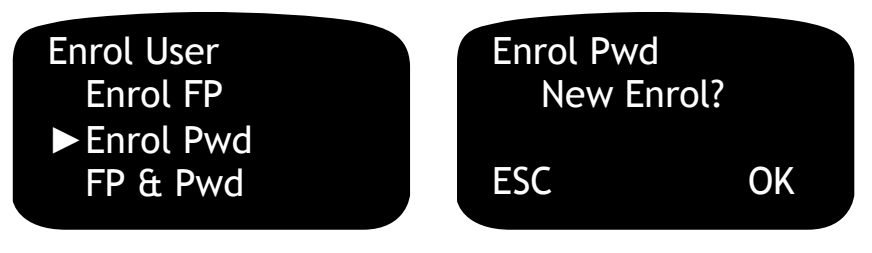

- 1. If the password is for a new user account, press the **OK** button (to add a fingerprint to an existing user account, press the **ESC** button).
- 2. DIGIgarde PLUS displays the ID it will assign as the User ID for this account. The ID is a 9-digit number. As you enrol users, DIGIgarde PLUS automatically increments the ID starting from 000000001 for the first new user. If you want to enter a specific number, type it in using the keypad starting with the highest digit.

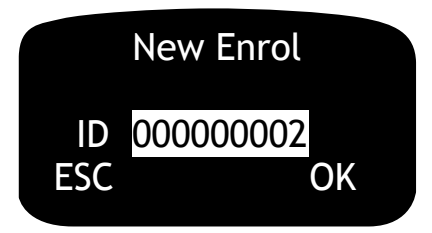

3. Click on the **OK** button to continue.

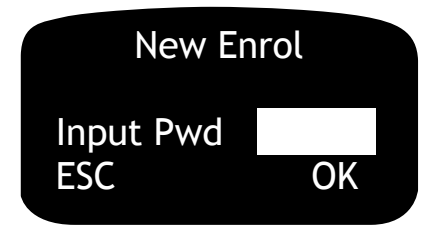

4. The password is a 5-digit number.

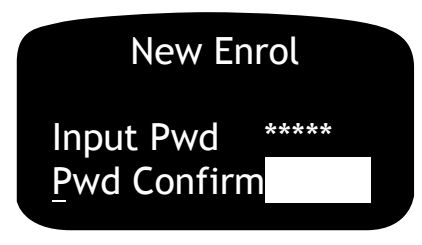

5. Confirm the password by entering it a second time. If you make a mistake the screen will be redisplayed.

6. DIGIgarde PLUS prompts you to save the password and confirm the enrolment. Press the **OK** button or press **ESC** to cancel the enrolment.

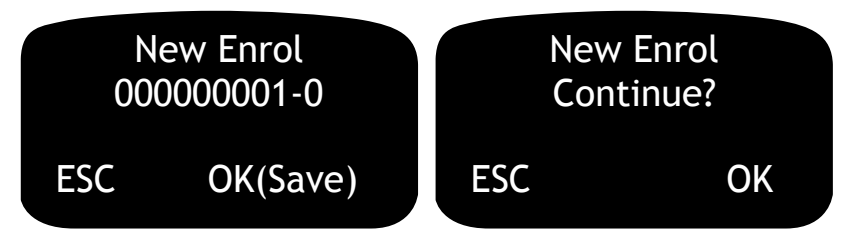

7. If you want to enrol other new users, press the **OK** button when prompted to continue. Otherwise, press **ESC** to return to the Enrol User menu.

### 3.2.3 Enrolling a fingerprint and password

To enrol a fingerprint and password for the same user, follow the first steps described in the previous section. On the Enrol User menu, use the ▲▼ keys to select the FP & Pwd option. Click on the **OK** button.

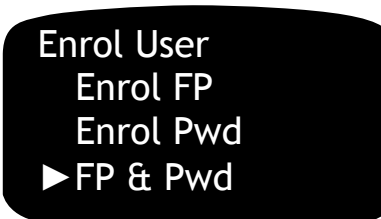

Now follow the steps on pages x and x respectively.

# 3.3 Card enrolment

To enrol a user and set up smart card authentication:

1. Press the **Menu** button. If you have registered an Administrator, Manager or Enroller account, you are prompted to verify your identity. After you have done this, press the **Menu** button again.

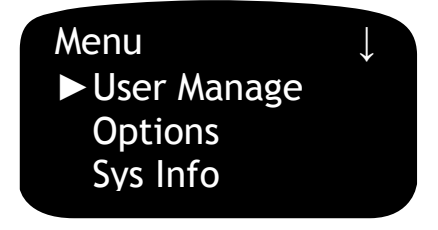

2. Press the **OK** button to select the User Manage menu option.

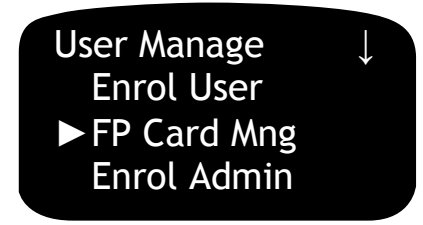

3. Press the **OK** button to select the FPCard Manage menu option.

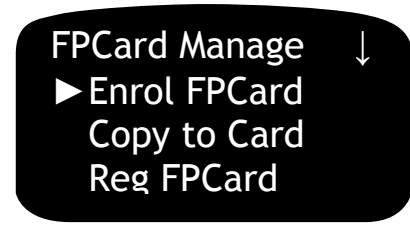

**Table 8 Card enrolment options** 

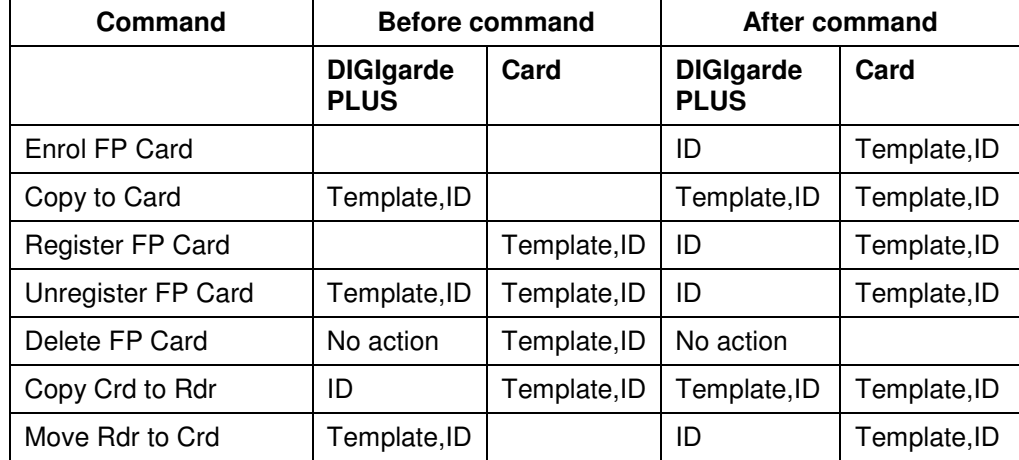

### 3.3.1 Enrol FP Card

Register a user by enrolling their fingerprint and storing the template in a Mifare card. The template is not stored locally on the DIGIgarde PLUS and the unit will be unable to authenticate the user without their card.

To enrol a user with a smart card:

- 1. Select **Enrol FPCard**.
- 2. Enter a new user ID or Press **OK** to accept the spare ID offered by the DIGIgarde PLUS. Press **OK**.
- 3. Enter Special **N** to continue or **Y** to make this a by-pass card.
- 4. Enrol the user's fingerprint as described on page 25.
- 5. If this is successful, the "Continue?" prompt is displayed. Press OK to enrol further fingerprints in the same manner or press ESC to continue.
- 6. When prompted to do so ("Show the card"), present the Mifare card to the front of the DIGIgarde PLUS. The fingerprint information is written to the card and a "Succ" message is displayed.

**NOTE**. Ensure that you keep the card on the reader until the template has been written and the "Success" message has been displayed.

## 3.3.2 Copy to Card

Copy the fingerprint template and user information from an existing account to the Mifare card. The template remains within the DIGIgarde PLUS and a user will be able to log in without their card.

### 3.3.3 Register FP Card

Create a user account from the information stored on a Mifare card. The fingerprint template remains on the card and is not stored in the DIGIgarde PLUS. This option provides a quick way to add a user to multiple readers.

### 3.3.4 Unregister FP Card Unregister

Delete the user account registered on the DIGIgarde PLUS based upon the information stored on the Mifare card.

3.3.5 Delete FP Card

Erase the Mifare card.

3.3.6 Copy Crd to Rdr

Copy a fingerprint template from the Mifare card to the DIGIgarde PLUS.

3.3.7 Move Rdr to Crd

Move the fingerprint template from the reader to the Mifare card (erasing the information on the reader).

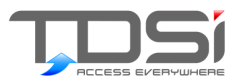

# 4. Device Settings

# 4.1 The Options menu

To alter any of the DIGIgarde PLUS settings, press the **Menu** button and, if necessary, verify your identity.

1. Press the ▼ key to select Options.

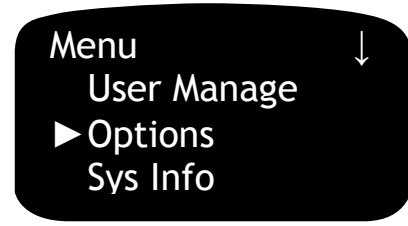

2. Press the **OK** button. The Options menu is displayed.

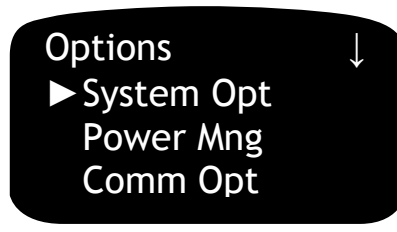

3. The system options are divided into the following categories:

#### **Table 9 Options menu categories**

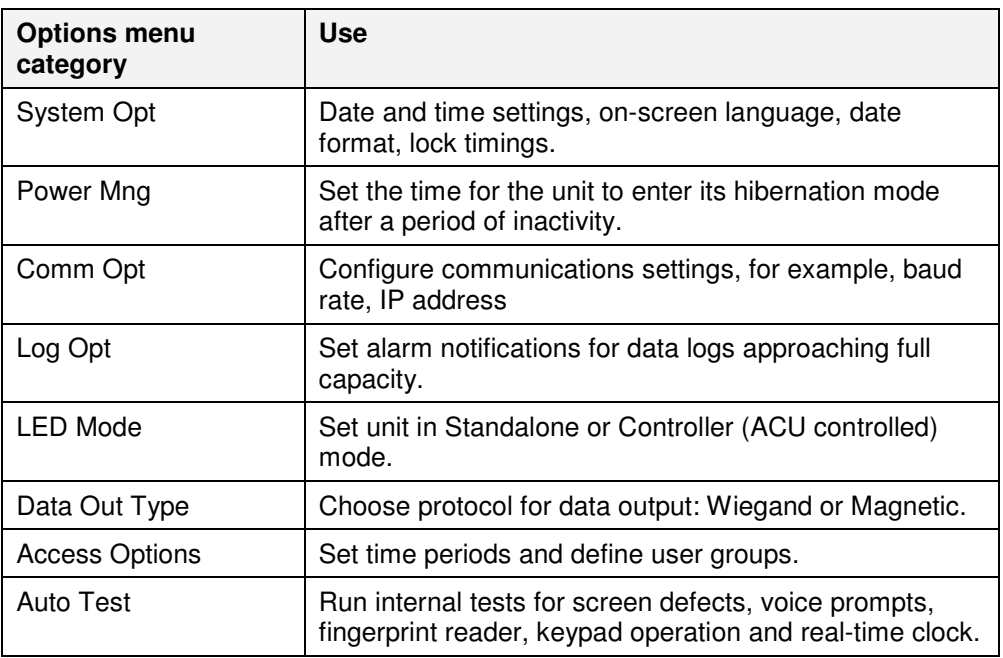

To view further Options menu categories, use the ▼ key to scroll down past the first three categories.

#### 4.1.1 Date/Time

To change the Date/Time setting:

1. From the Options menu, select System Opt. Press the **OK** button.

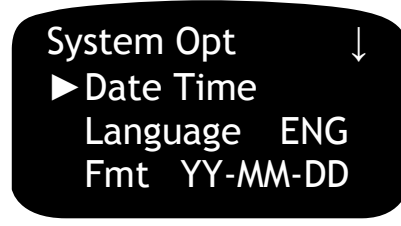

2. With Date Time selected, press the **OK** button.

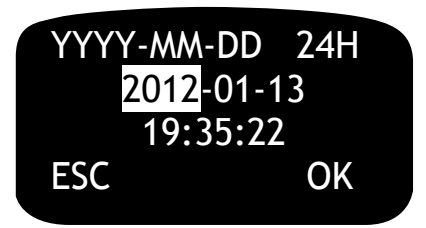

- 3. The date format is shown across on the top line of the screen. This cannot be changed here. To change the date format, return to the System Opt menu and select the Fmt option (see below).
- 4. The date is shown on the second line with the time on the third line.
- 5. To navigate between the various fields: year, month, day, hours, minutes, seconds use the **A** ▼ keys.
- 6. When selected in this way, edit a value by typing the new value on the keypad.

Repeat this procedure for the other fields and then press the **OK** button to confirm your changes.

### 4.1.2 Language Language

To change the unit's language:

1. From the Options menu, use the  $\triangle \blacktriangledown$  keys to select Language. Note that the code of the currently selected language is displayed alongside. Press the **OK** button.

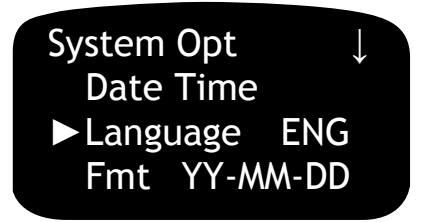

2. The language code is highlighted.

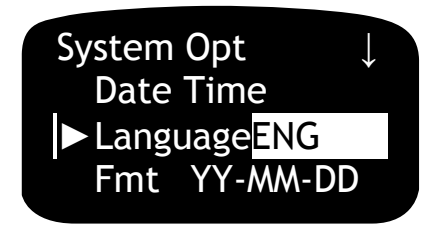

- 3. Use the ▲▼ keys to cycle between the available languages:
- $\blacktriangleright$  ENG (English)
- $\blacktriangleright$  FRA (French)
- $\blacktriangleright$  ITA (Italian)
- $\triangleright$  SCH (Simplified Chinese)
- SPA (Spanish)
- **ARABIC (Arabic)**
- $\n **DUT**$  (Dutch)
- 4. Press the **OK** button to confirm your selection.

If you change the setting, the DIGIgarde PLUS will not display menus and prompts in the new language until the unit is switched off and back on again.

### 4.1.3 Date Format

To change the date format:

1. From the Options menu, use the **AV** keys to select Fmt. Note that the currently selected format is displayed alongside. Press the **OK** button.

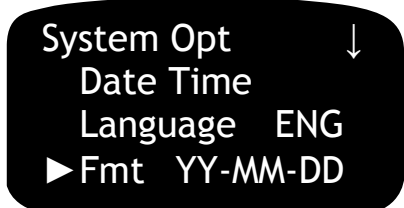

2. The date format is highlighted.

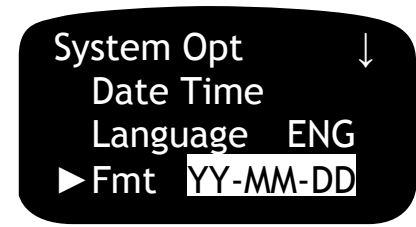

- 3. Use the ▲▼ keys to cycle between the available date formats:
	- YY-MM-DD
	- **Y** YY/MM/DD
	- YY.MM.DD
	- **MM-DD-YY**
	- **MM/DD/YY**
	- **MM.DD.YY**
	- **DD-MM-YY**
	- **DD/MM/YY**
	- **F** DD MM YY
	- YYYYMMDD
- 4. Press the **OK** button to confirm your selection.

### 4.1.4 Daylight Saving Time

To change daylight-saving time options:

1. To view further System Opt menu categories, use the ▼ key to scroll down past the first three categories.

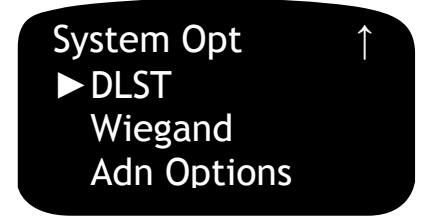

- 2. To set the daylight saving options, select DLST and press the **OK** button.
	- The DLST menu is displayed.
- 3. To enable or disable daylight saving time, select DLST (the current setting is displayed alongside) and press the **OK** button.

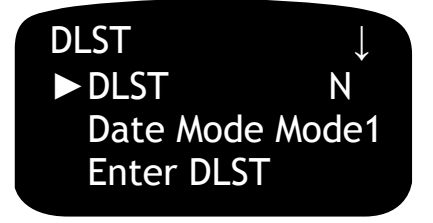

4. Use the  $\blacktriangle \blacktriangledown$  keys to cycle between the settings:  $N(0)$  or  $Y(es)$ .

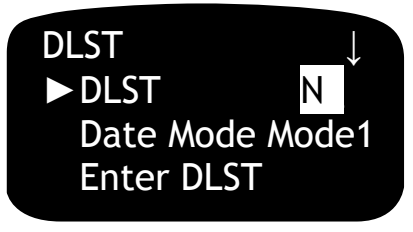

5. Press the **OK** button to confirm your selection.

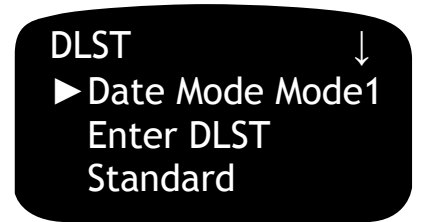

6. If you have enabled daylight saving time, use the Enter DLST and Standard settings to identify the beginning and end of the daylight saving time period respectively.

There are two ways to specify the start and end dates, as determined by Date Mode:

**Mode 1 (default)** 

In this mode, you specify the precise date and time. In the Enter DLST and Standard menus, DIGIgarde PLUS shows the date/time in the format:"month, day hours: minutes".

For example: 2am on the 4<sup>th</sup> September is denoted by:09 04 02 00

**Mode 2**

In this mode, you specify the specific month and day of the week but not the precise date. A calendar month can have up to 6 weeks (although the first and sixth will be partial weeks) so in Mode 2 you can specify, say, the first Sunday in the month by choosing week 1. The week shows the date/time as "Month - Weeks- week hours: minutes".

For example: 2am on the first Sunday in September is denoted by: 9 1 6 02:00

If you selected a Sunday in the sixth week of month, and in a particular calendar year the month only contained five weeks, DIGIgarde PLUS would assign the last Sunday of the month even if this occurred in week four.

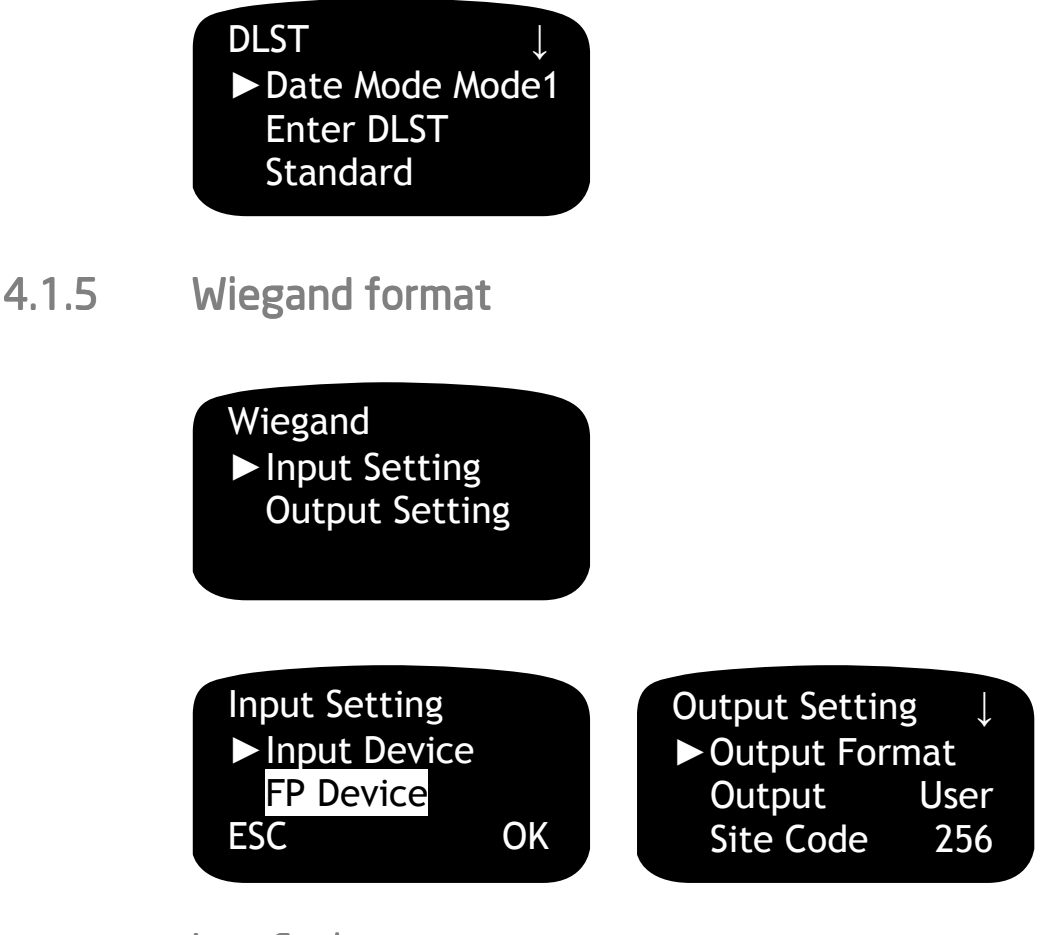

#### **Input Setting**

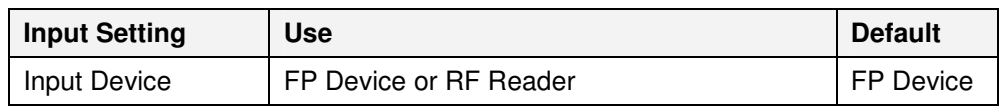

#### **Output Settings**

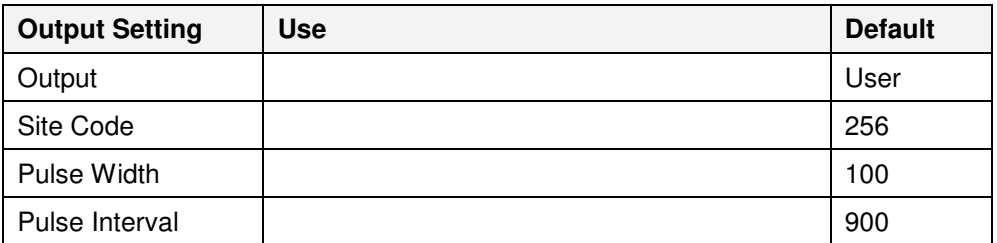

### 4.1.6 Advanced Options

The commands and sub-menus available in the Advanced Options menu are summarised below.

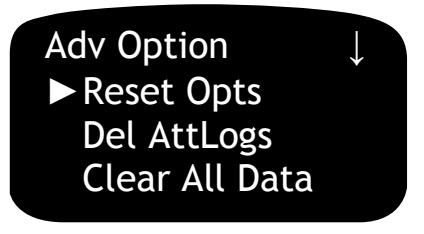

#### **Table 10 Advanced options**

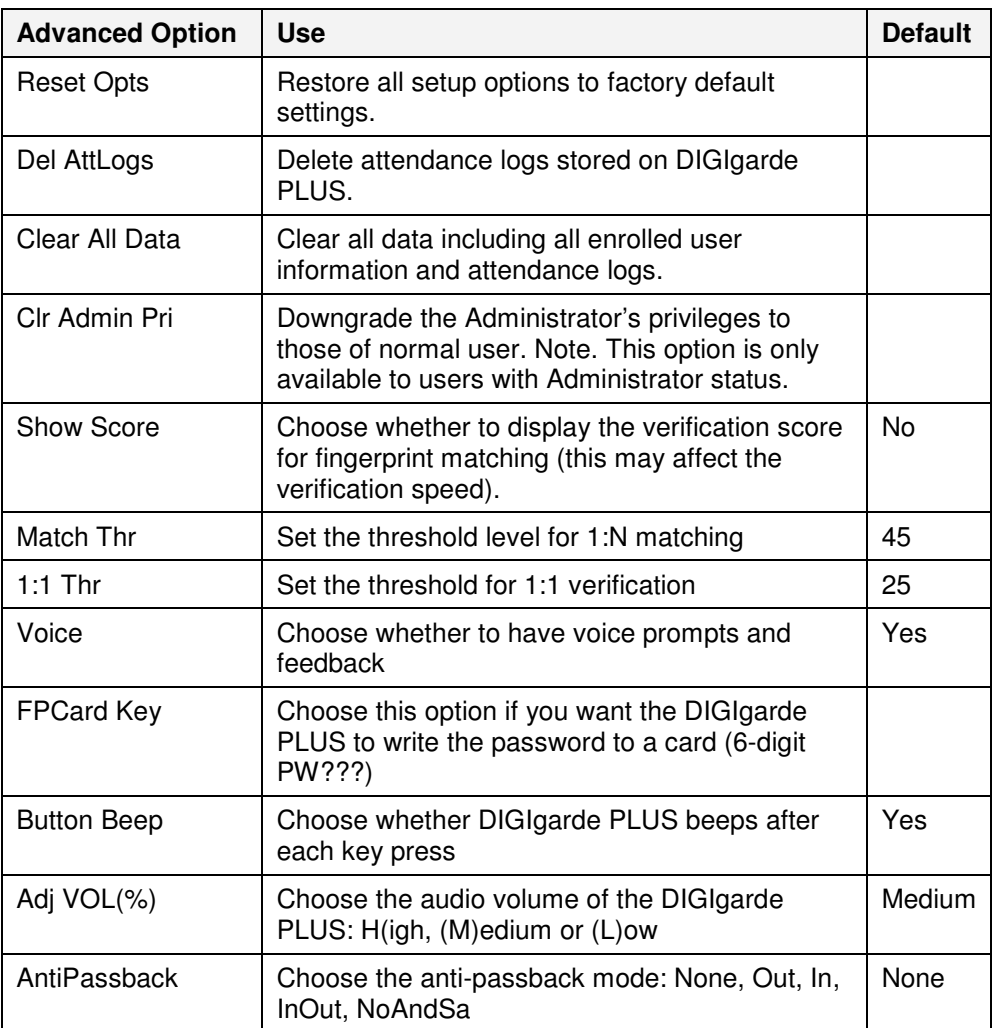

# 4.2 Power management

Use this option to set the idle time (in minutes). If the DIGIgarde PLUS receives no keypad or fingerprint input within the Idle Time, it will go into a low power standby mode. In this mode, the screen is blank and the scanning window is unlit. If a user presses any key or places their finger on the scanning window, the DIGIgarde PLUS 'wakes' and resumes normal operation.

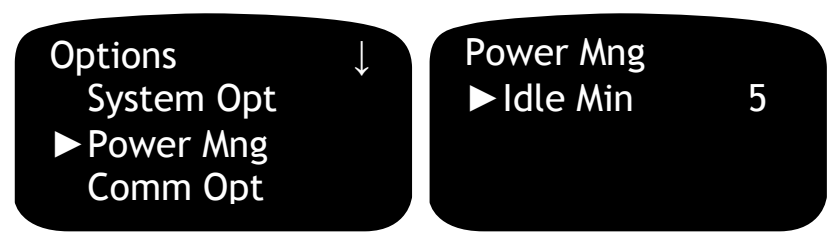

# 4.3 Communication options

The DIGIgarde PLUS fully supports RS232, RS485 and TCP/IP communications (see page 18 for connection details). Use the third option on the Options menu to set the Communication Options.

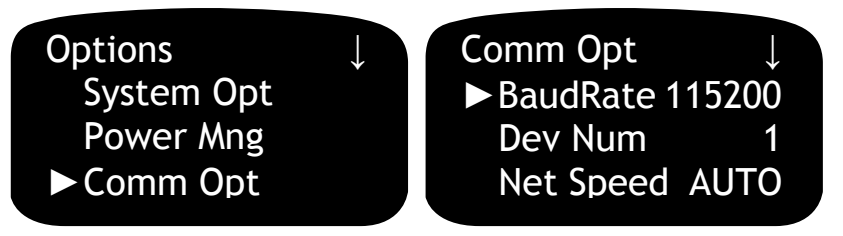

#### **Table 11 Communication options**

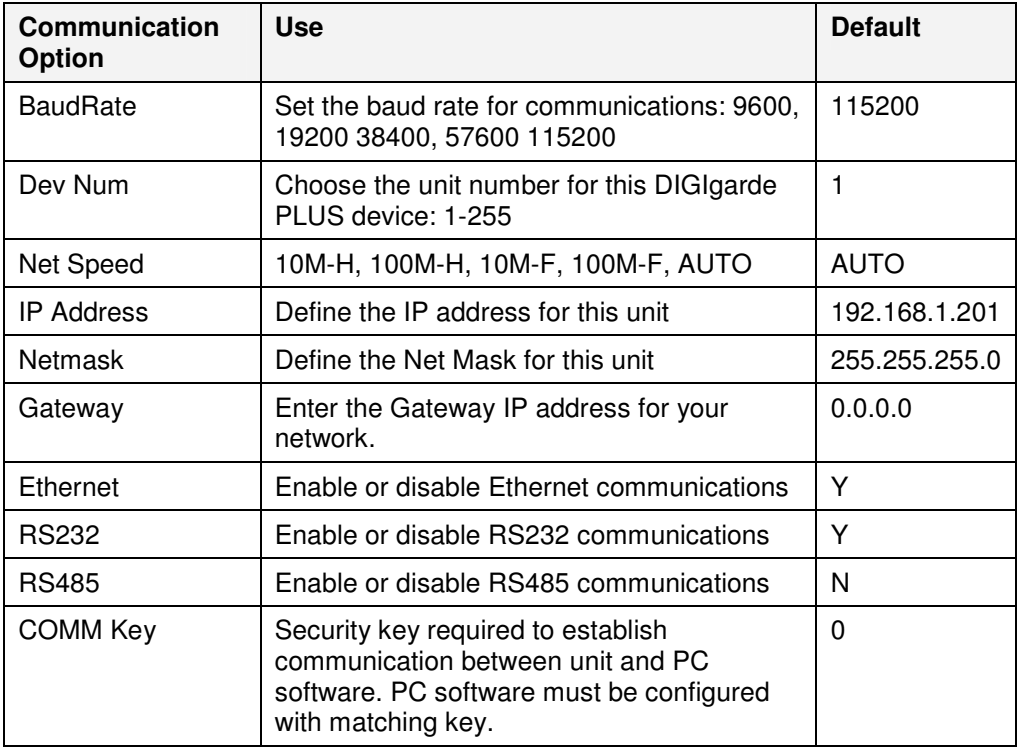

# 4.4 Log options

The fourth option on the Options menu is Log Options. The DIGIgarde PLUS logs three types of data:

- **K** Supervisor Log
- **Attendance Log**
- **F** Fingerprint Alarm Log

Use the Log Options settings to determine when the unit is to indicate that the logs are reaching its internal memory capacity.

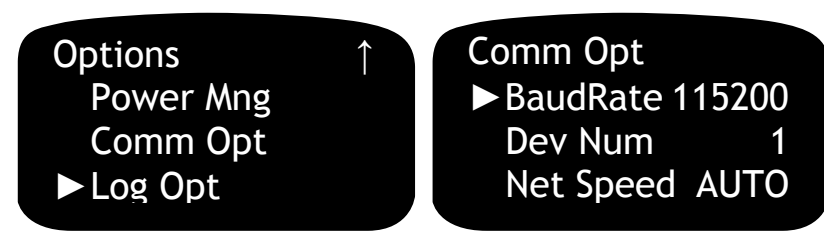

**Table 12 Log options** 

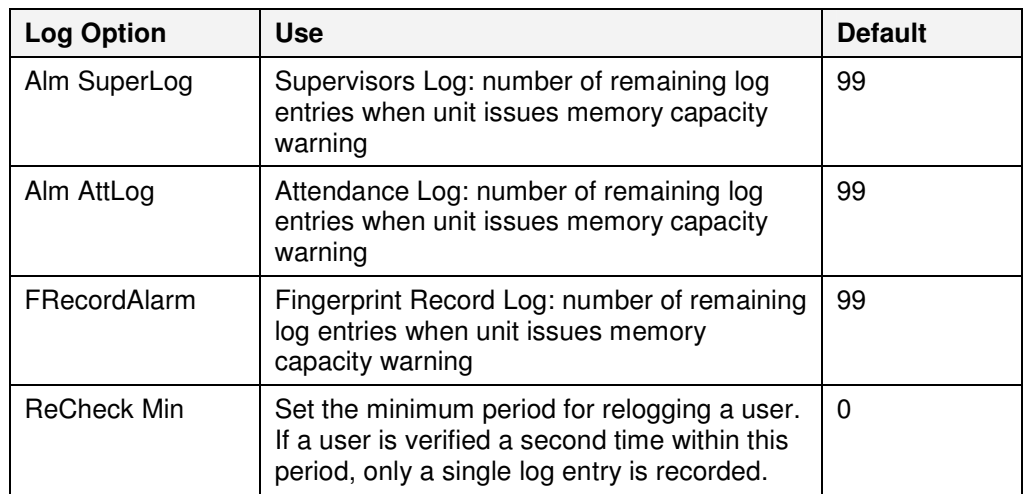

# 4.5 LED mode

The Reader LED default is set to bi-colour. The LED line is held at approximately 5V, and in normal mode will pulse to 0 Volts every 2 seconds (red LED). Upon access granted this will activate to 12 Volts (Green)for the duration of the Lock time (see page 48).

In ACU mode the LED is driven from the ACU.

# 4.6 Data out type

#### Wiegand or Magnetic

The reader can output the User ID with or without a site code depending upon which setting you have chosen. For connection to TDSi Access Control Panels use 37-bit Wiegand (28-bit data, 8-bit even parity, 1 bit odd parity) or Magnetic protocols.

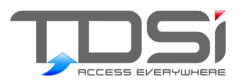

As a standalone device, DIGIgarde PLUS offers advanced access control features including:

#### Time patterns

A time period is an allowed access timetable covering each day of the week.

Time periods can be assigned to users on an individual basis but it is more usual to apply a time period to a group of users with common working practices (for example: employees, managers, cleaners).

Examples of two time periods are shown below:

#### **Employee time period**

#### **Cleaners' time period**

Sun 00:00-00:00

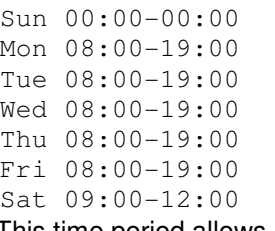

This time period allows access during Mon-Fri working hours of 8am to 7pm and on Saturday mornings. No access is permitted for this group outside these hours.

Mon 19:00-21:30 Tue 19:00-21:30 Wed 19:00-21:30 Thu 19:00-21:30 Fri 19:00-21:30 Sat 00:00-00:00 This time period allows access during weekday evenings for 7 – 9.30pm. No access is permitted for this group outside these hours.

You can define up to 50 time periods and assign up to three to each group (see page 44).

#### Groups

To simplify the administration of users who have the same access control requirements, you can create up to five groups. A common set of time patterns and the same verification method applies to the group. However, you can choose whether each user inherits the group access options or uses their own independent time patterns and verification method.

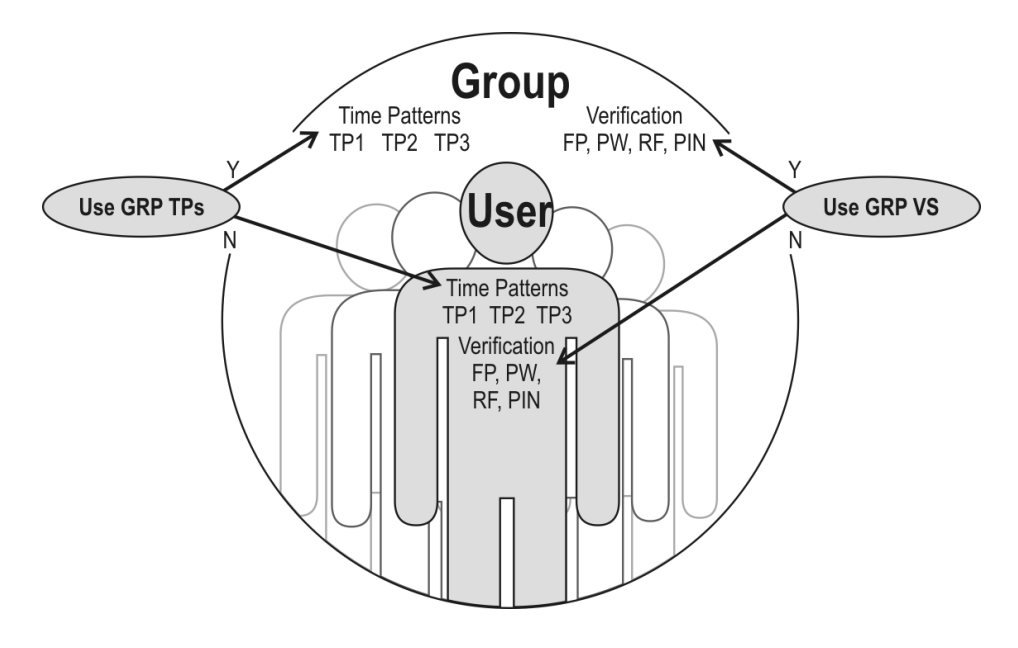

**Figure 12 Access control options Use Grp TPs and Use GRP VS determine whether a user is subject to their individual time patterns and verification method or those inherited from their assigned group.** 

#### **Access combinations**

In some circumstances, you may want to restrict access to combinations of users. For example, you may want a manager present when an employee accesses an area. In such cases, you can set up an access combination with both the employee and manager user groups. The door can then only be opened if a member of the managers' group and a member of the employees' group pass verification.

If the open door combination contains only one group, it indicates that the door is opened when any of the users in this group pass verification. If the open door combination contains two or more groups, the door is opened only after a member of each group has passed verification.

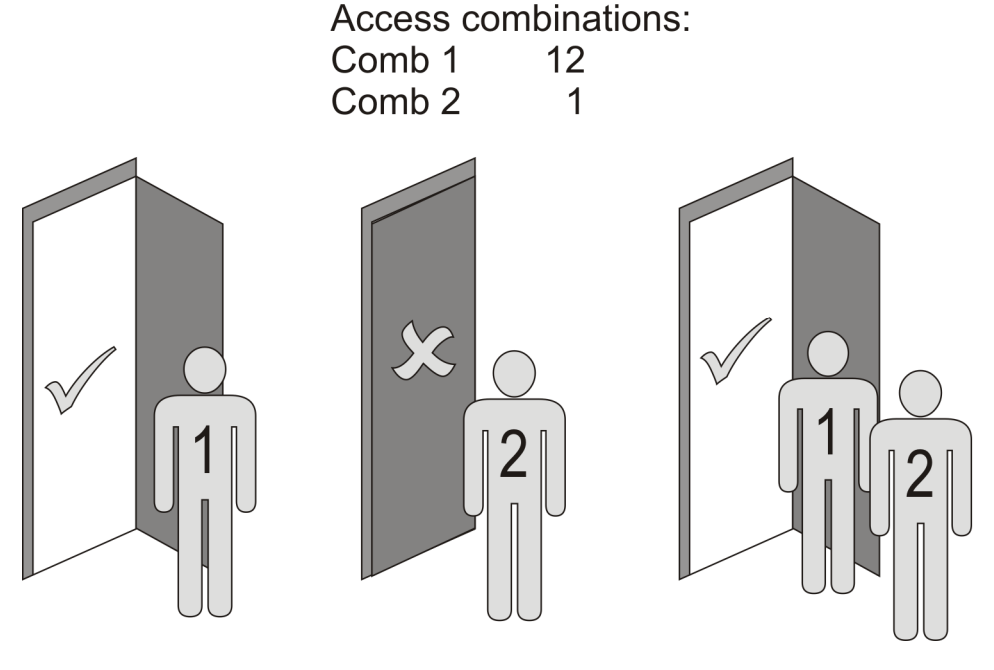

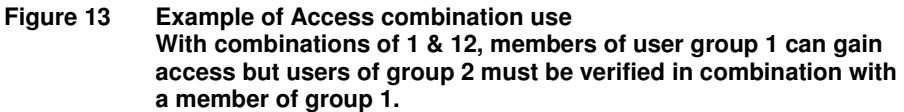

#### **Duress**

You can assign fingerprints, passwords and/or User IDs to set off covert alarms in the event of a user being forced to verify access against their will. For example, a user might achieve normal verification using their index finger but indicate that they are under duress by using their thumb.

5.2 User Access Verification Flowchart

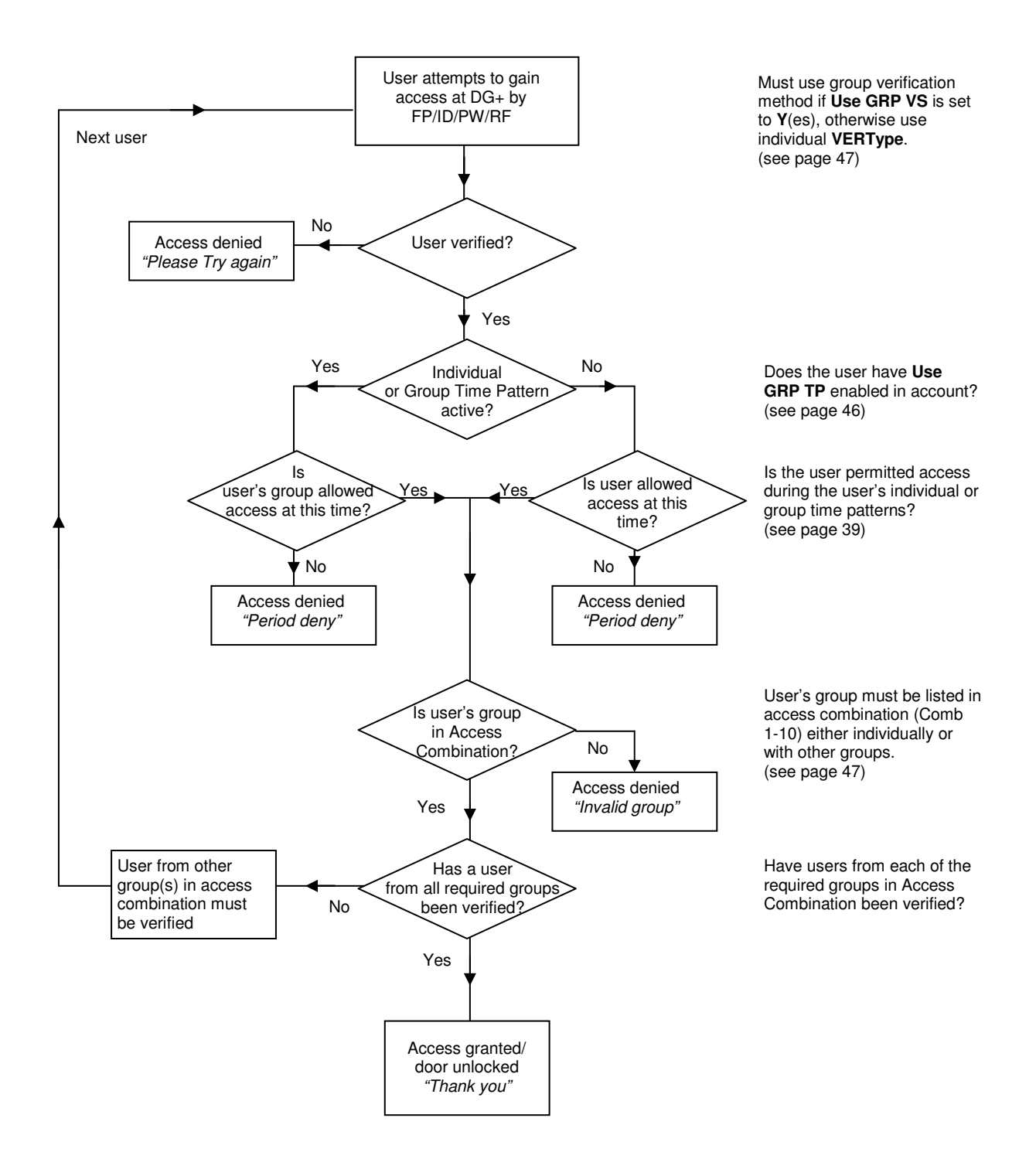

# 5.3 The Access Control menu

To alter any of the DIGIgarde PLUS user access settings:

- 1. Press the **Menu** button and, if necessary, verify your identity.
- 2. Press the ▼ key to select Options.

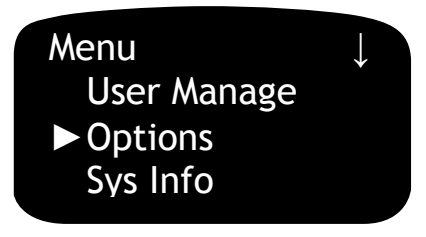

3. Press the **OK** button. The Options menu is displayed.

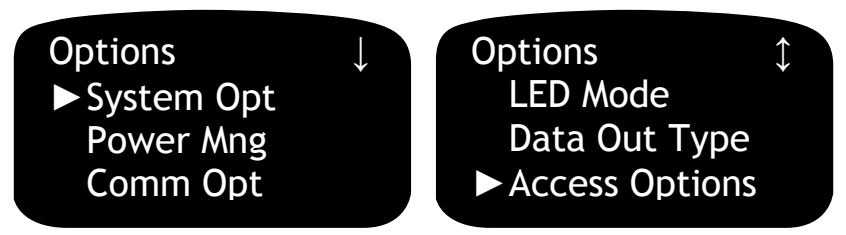

4. Use the ▼ key to scroll down to **Access Options**. Press the **OK** button. The Access Options menu is displayed (see Table 13).

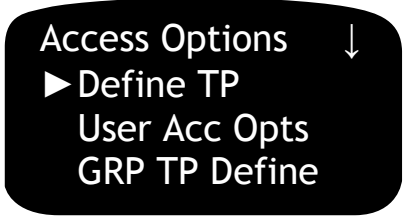

**Table 13 Access Options menu** 

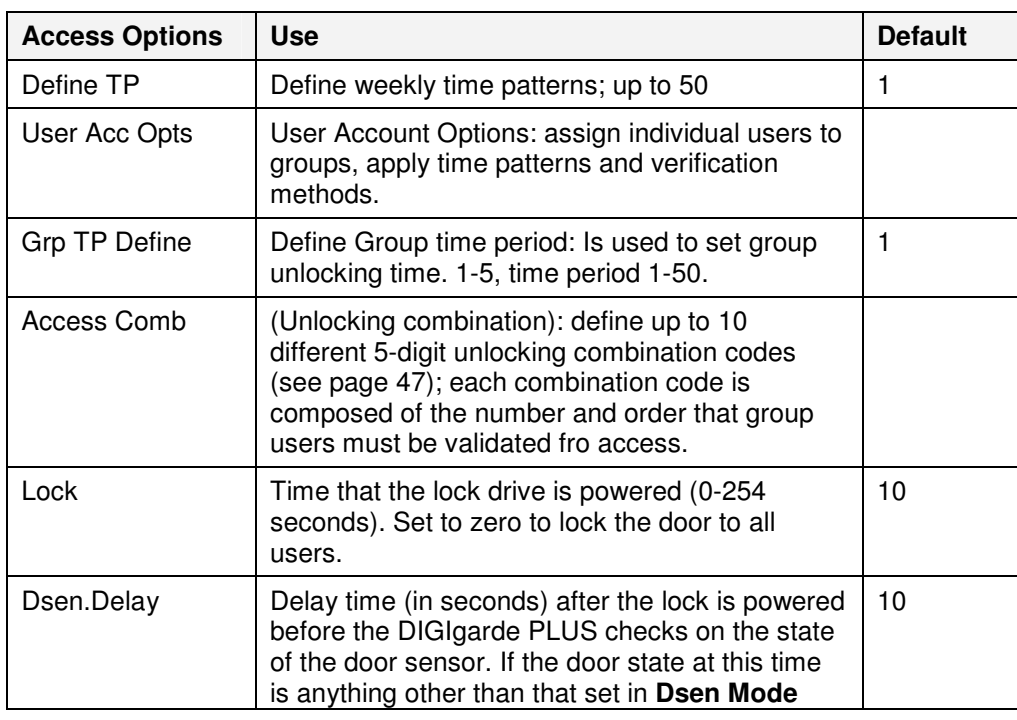

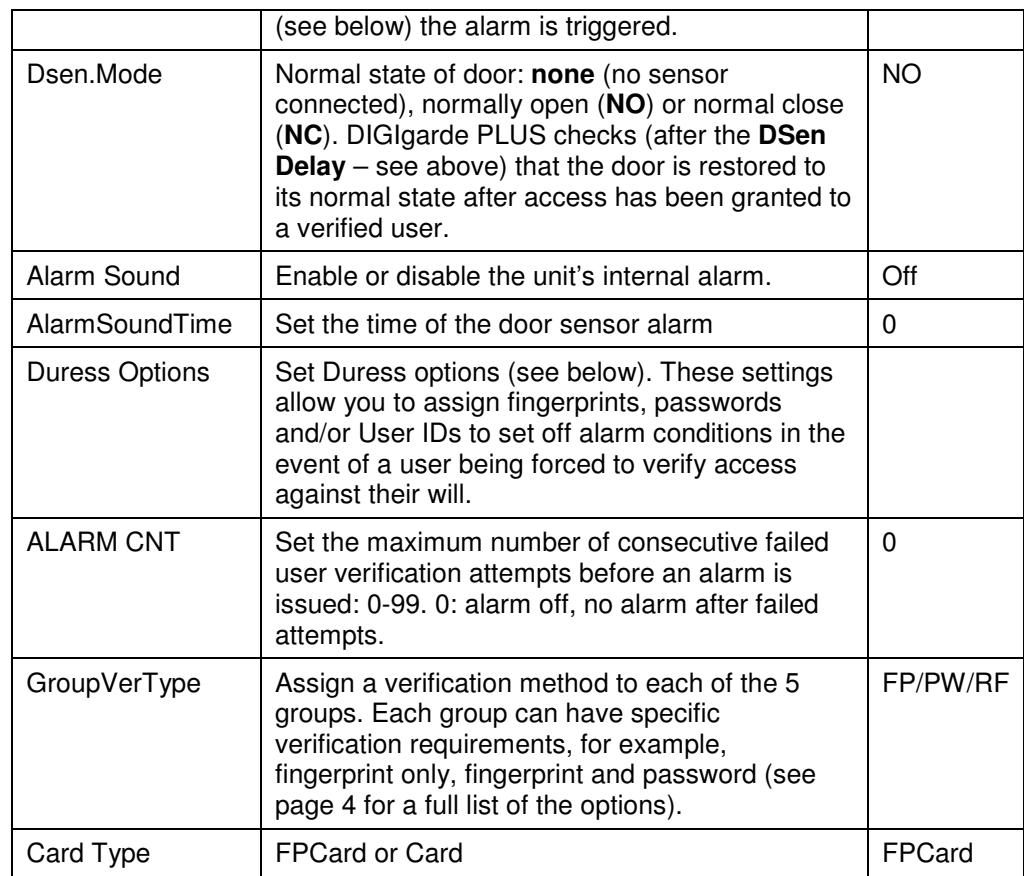

# 5.4 Defining time patterns

A time pattern determines when a user or a group is able to gain access using their verification details (see page 39). Outside the defined hours of the time period, no access is permitted.

By default, TP1 is applied to all users and groups; initially TP1 allows access at all times.

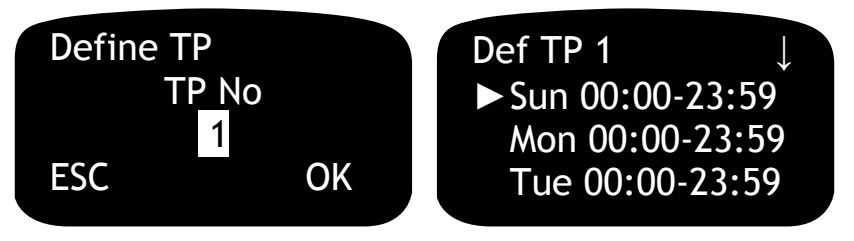

To set up a time pattern:

- 1. From the Access Options menu, select **Define TP**.
- 2. Type the number of the Time Period (**TP No**) you want to edit. You can define up to 50 time patterns.
- 3. Use the ▲▼ keys to select the day you want to edit. Press the **OK** button.
- 4. Use the ▲▼ keys to scroll through the time definitions altering the hours and minutes as necessary.
- 5. Press the **OK** button to save your changes for each day. Repeat the process for the other days in the period.
- 6. Press the **ESC** button when you have finished.
- 7. Press the **OK** button to confirm your changes and save the time period.
- 8. Define time patterns for each day of the week.

Up to 50 time patterns can be created and each time pattern can be assigned to individual users or groups.

### 5.4.1 Assigning a Time Pattern to a Group

- 1. Back in the Access Options menu, use the ▼ key to select **Grp TP Define**. Press the **OK** key.
- 2. Use the ▲▼ keys to select the number of the group (1-5). Press **OK**.
- 3. To edit the first time pattern (TP1 assigned to time pattern 1 by default). Press **OK**.
- 4. Use the ▲▼ keys to select the required time pattern. Press **OK**.
- 5. If required, repeat the procedure for **TP2** and **TP3**.
- 6. Press **ESC**, and when prompted to save the settings, press **OK**.

The Access Options menu is displayed.

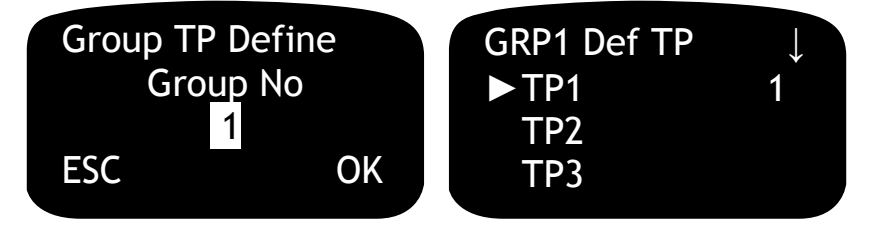

### 5.4.2 Assigning a Time Pattern to a User

By default, a user inherits the time patterns of their group but it is possible to set up independent user-specific time patterns. These options are set in the User Access Options menu (see below).

# 5.5 User Access Options

User Access Options allow you to:

- $\blacktriangleright$  Assign a user to a group.
- $\blacktriangleright$  Apply group or individual time patterns.
- Apply the group or an independent verification method.

### 5.5.1 Selecting the User

From the Access Options menu

- 1. Select **User Acc Opts**. Press the **OK** button.
- 2. Enter the user's ID. Press the **OK** button. The User Options menu is displayed.

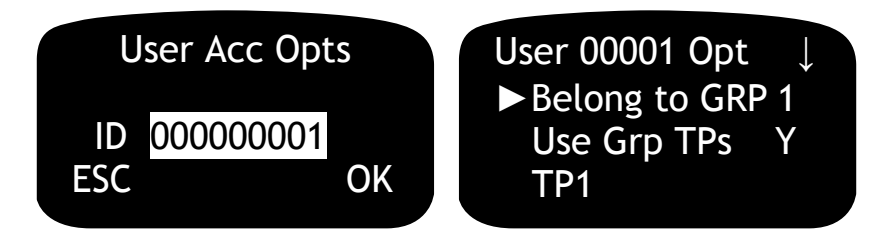

**Table 14 User Access Options menu** 

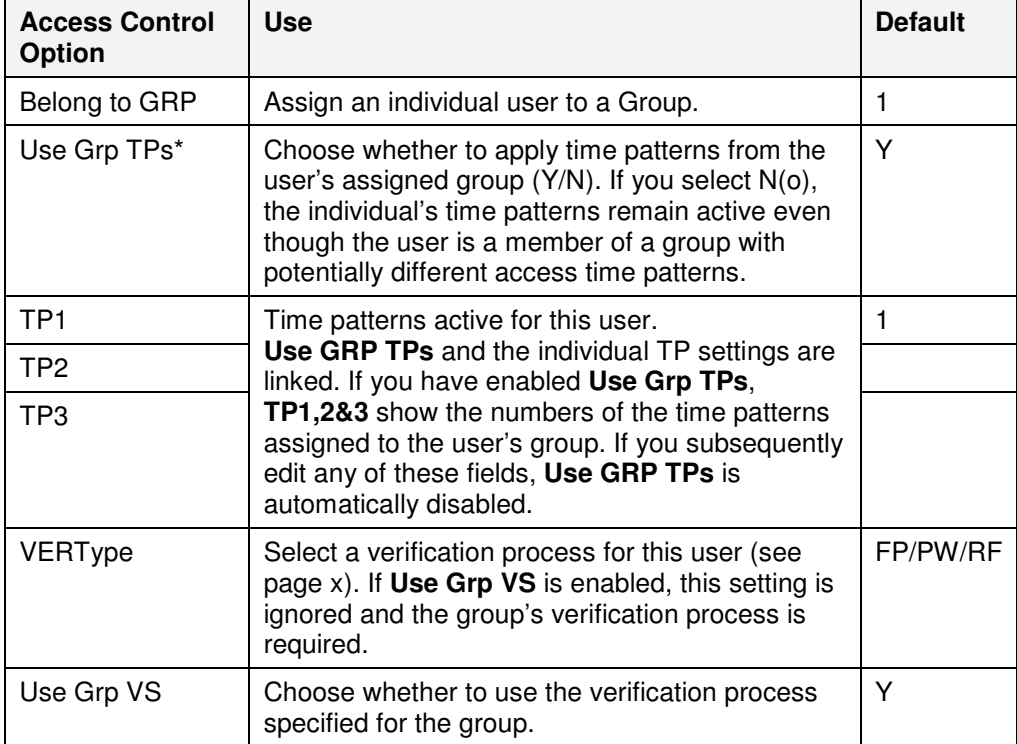

### 5.5.2 Assigning a user to a group

By default, each new user is enrolled into group 1. If you want to assign the user to a different group:

- 1. Select the **Belong to GRP** option.
- 2. Press the **OK** button.
- 3. Use the ▲▼ keys to select the number (1-5) of the required group.

Now choose the user's access options: their time patterns and verification method. By default, a user inherits the time patterns and verification method assigned to the group. If preferred, you can apply user-specific time patterns and an independent verification method instead. These options are described in the next two sections.

### 5.5.3 Setting a user's time patterns

Having assigned the user to a group, decide if you want the user to inherit the group's time patterns or assign custom time patterns (see below).

By default, a new user inherits the time patterns of their assigned group. If you want to apply custom time patterns:

- 1. Select the **Use Grp TPs** option. Press the **OK** key.
- 2. Use the ▲ or ▼ key to change the setting to **N**. Press **OK**.
- 3. Use the ▼ key to select TP1. Press **OK**.
- 4. Use the ▲ ▼ keys to select the required time pattern. Press **OK**.
- 5. Repeat for TP2 and TP3.
- 6. Press **ESC**, and when prompted to save the settings, press **OK**.

#### **Restoring Group Time Patterns**

If you want to restore group time patterns to a user, simply change **Use Grp TPs** to **Y**. DIGIgarde PLUS automatically changes the time patterns to match those of the group.

### 5.5.4 Choosing a User's Verification Method Choosing a User's Verification Method

By default, a new user inherits the verification method of their assigned group. If you want to apply an individual verification method:

- 1. Select the **Use Grp VS** option. Press the **OK** key.
- 2. Use the ▲ or ▼ key to change the setting to **N**. Press **OK**.
- 3. Use the ▲ key to select **VERType**. Press **OK**.
- 4. Use the  $\blacktriangle \blacktriangledown$  keys to select the required verification method (see page 4). Press **OK**.
- 5. Press **ESC**, and when prompted to save the settings, press **OK**.

#### **Restoring Group Verification**

If you want to restore the group verification method to a user, simply change **Use Grp VS** to **Y**.

# 5.6 Access combinations

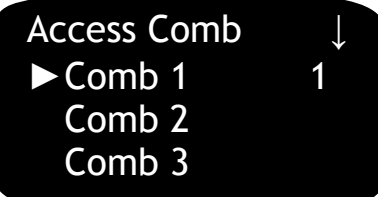

To define an Access Combination:

- 1. From the Access Options menu, select **Access Comb**.
- 2. You can create up to ten access combinations. Use the ▲▼ keys to select the combination (Comb 1 to Comb 10). Press the **OK** button.
- 3. Type a 5-digit code representing the groups required for verification with this combination. For example, a combination of "12" requires that members of groups 1&2 need to pass verification to gain access.
- 4. Press **ESC** to save your settings and return to the Access Options menu.

**NOTE.** An access combination requires that a member of each of the specified groups passes verification. This will not occur if a user is attempting to gain access outside their valid group operating time period.

H

## 5.7 Lock and door sense

The operation of a door lock, the sensing of the door state and the triggering of an alarm if the door is not in the expected position are set by the following five options in the Advanced Options menu (see page 36):

| <b>Setting</b> | <b>Use</b>                                                                                                    |
|----------------|----------------------------------------------------------------------------------------------------|
| Lock           | Time that the lock drive is powered (0-254 seconds). Set to<br>zero to lock the door to all users.                                                                                                    |
| Dsen.Delay     | Delay time (in seconds) after the lock is powered before the<br>DIGIgarde PLUS checks on the state of the door sensor. If<br>the door state at this time is anything other than that set in<br>Dsen Mode (see below) the alarm is triggered.                    |
| Dsen.Mode      | Normal state of door: none (no sensor connected), normally<br>open (NO) or normal close (NC). DIGIgarde PLUS checks<br>(after the DSen Delay - see above) that the door is restored<br>to its normal state after access has been granted to a verified<br>user. |
| Alarm Sound    | Whether the alarm is triggered if the door is not in its<br>expected position according to the Dsen.Mode setting.<br>Default setting is Off                                                                                                    |
| AlarmSoundTime | Set the time (seconds) of the door sensor alarm. Default<br>setting: 0.                                                                                                    |

**Table 15 Lock and door sense settings** 

Example:

**Lock: 10s Dsen Delay: 15s Dsen Mode: NC Alarm Sound: On AlarmSoundTime: 15s**  When a user is validated, the door lock is opened for 10s. If the door is not closed 15s after validation, the unit triggers an alarm. The alarm sounds for 15s.

# 5.8 Alarm

 $\mathcal{H}$ 

The alarm connections (see page16) are suitable for...

The Alarm is triggered if:

- $\triangleright$  The Door Sensor detects that the door is not in its expected state after a user has been verified (see page 48)
- The Alarm Count is exceeded  $\overline{\phantom{a}}$ After a specified number of failed verification attempts by a user (see page 43).
- $\blacktriangleright$  A Duress fingerprint or password is verified (see page 50).
- $\blacktriangleright$  A user presses the Help ID (see page 50).

### 5.8.1 Resetting the alarm

If the alarm is triggered, an additional option is displayed on the main menu:

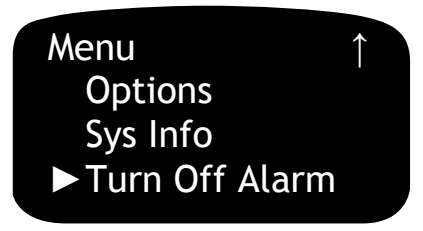

**NOTE.** DIGIgarde PLUS is equipped with an anti-tamper mechanism triggered if the unit is removed from its back plate while power is applied (see page 9). If this occurs, the screen displays the message "SYSTEM BROKEN".

# 5.9 Defining Duress options

Duress settings allow you to assign fingerprints, passwords and/or User IDs to set off covert alarms in the event of a user being forced to verify access against their will.

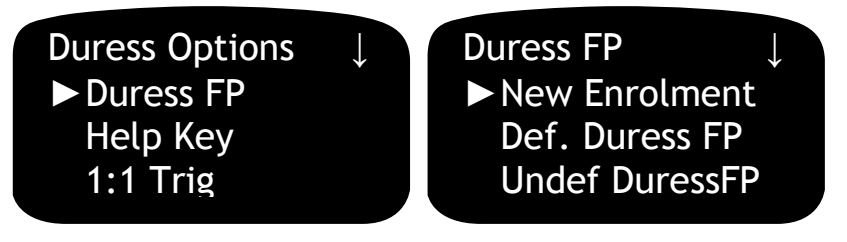

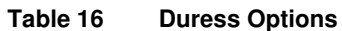

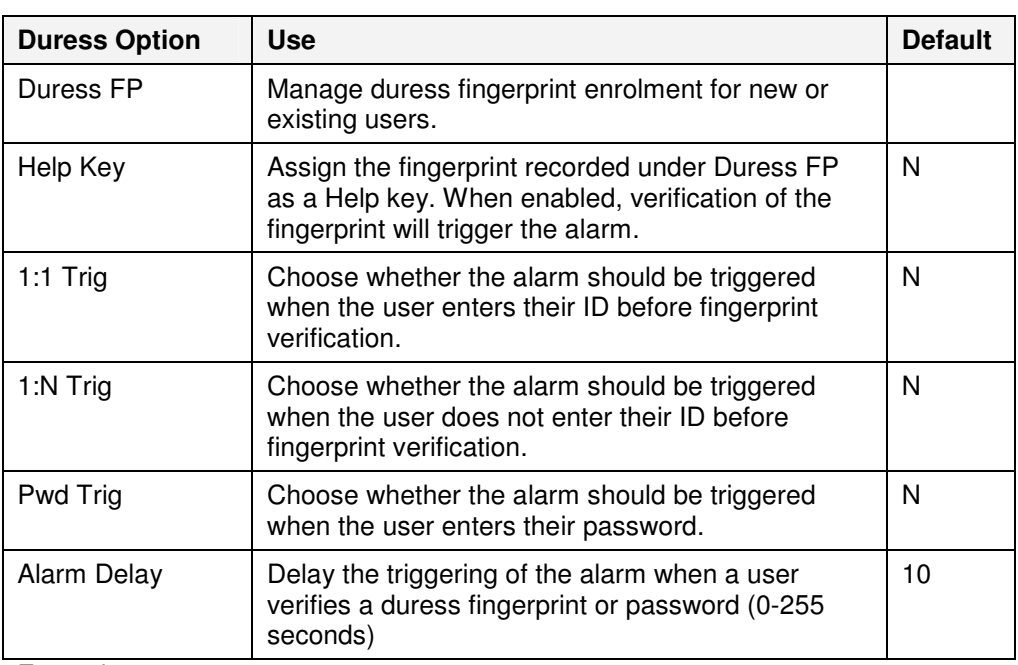

Example:

**1:1 Trig: N 1:N Trig: Y Pwd Trig: N Alarm Delay: 60**  The duress alarm is triggered if a user verifies their fingerprint without firstly entering their ID. The alarm is set off 60s later.

#### Assigning the Duress FP

There are two options to set duress fingerprints:

**K** New Enrolment

Define a new user account for duress fingerprint and record the fingerprint template as described on page **Error! Bookmark not defined.**.

**P.** Def. Duress FP

Select an existing enrolled user and fingerprint for the duress fingerprint.

#### **Canceling Duress fingerprints**

There are two options to cancel the assignment of duress fingerprints:

#### **Undef Duress FP**

Select a specific user ID and remove the duress assignment from one of its fingerprints

**Undef All**

Remove Duress assignments from all user accounts.

## 5.10 Anti Passback

### 5.10.1 Connection

### **Master** Slave **WG out WG in** É  $\overline{\nu}$ WD0-OUT WD0-IN WD1-OUT WD1-IN GND GND (((œ))  $\big(\hbox{(\hbox{E})}\big)$ TOSI **ILDSI**

## 5.10.2 Set up

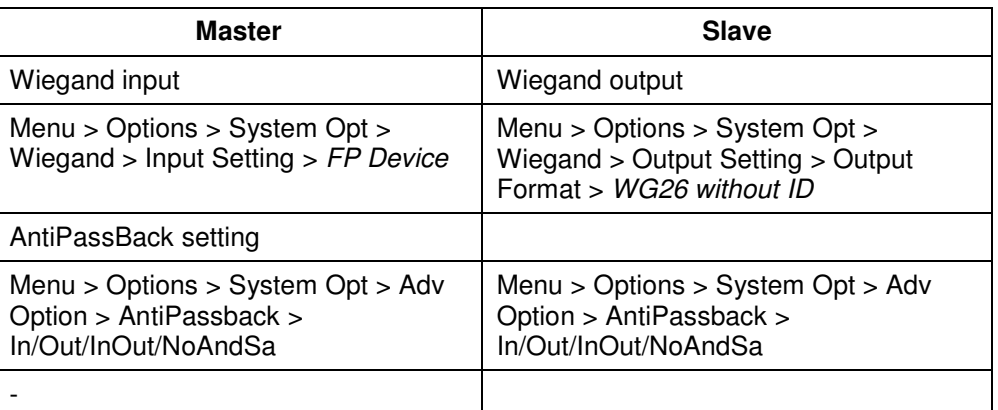

Users must be enrolled on both master and slave units under the same user ID.

### 5.10.3 Use

The primary purpose of anti-passback is to prevent a person from gaining access to a restricted area by using the legitimate validation information of another registered user. For example, having been validated and gained access, a user may pass their smart card to a second person so that they also may enter the area.

With the In or InOut anti-passback modes enabled, the DIGIgarde PLUS will not allow access to a "user" unless the system has recorded that the user has previously exited the area.

Anti-passback can also be set up to identify users who 'tailgate' other users into an area, thus avoiding validation and attendance logging. With the Out or InOut antipassback modes enabled, the DIGIgarde PLUS will record incidents when a user has left the restricted area without having a previously validated record of admittance.

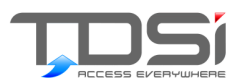

# 6. System Information

The **Sys Info** menu contains information about enrolled users, logged data and memory allocation. It contains two sub menus: **Device Info** and **Free Space Info**.

To view the Sys Info menu:

- 1. Press the **Menu** button and, if necessary, verify your identity.
- 2. Press the ▼ key twice to select Sys Info.

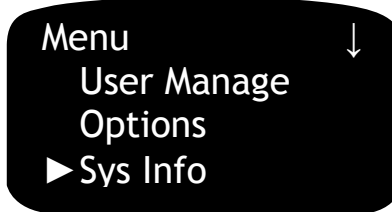

3. Press the **OK** button.

# 6.1 Sys Info menu

Options and settings on the Sys Info menu are summarised in the following table.

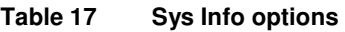

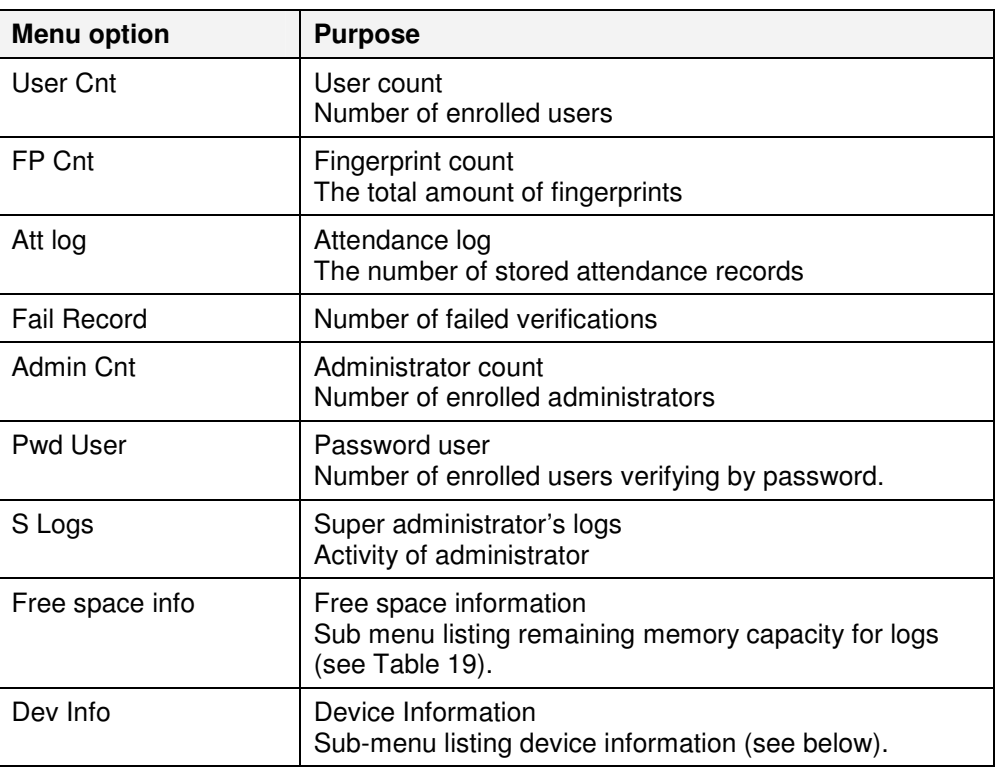

# 6.2 Device Infomenu

Options and settings on the Device Info menu are summarised in the following table.

**Table 18 Device Info settings** 

| <b>Menu option</b> | <b>Purpose</b>                                                                                                    |
|--------------------|----------------------------------------------------------------------------------------------------|
| <b>FPCnt (100)</b> | <b>Fingerprint Count</b><br>Capacity of the device for storing fingerprint templates<br>(in hundreds); default 80 (8000) |
| AttLog (10k)       | Attendance Log<br>Capacity of the device for storing attendance logs<br>(10,000s), default 5 (50,000)                    |
| S Logs             | S Logs<br>Capacity of the device for storing s logs; default 4096.                                                       |
| Manu Time          | <b>Manufacture Time</b><br>Date and time of manufacture                                                                  |
| Serial Num         | Serial Number of device                                                                                                  |
| Vendor             | This device's manufacturer: TDSi                                                                                         |
| Device Name        | This device's name: DIGIgarde PLUS                                                                                       |
| Alg Version        | Algorithm version number: V10                                                                                            |
| Firmware Ver       | Firmware version number                                                                                                  |
| View MAC           | <b>MAC Address</b>                                                                                                    |
| <b>MCU Version</b> | <b>MCU</b> version                                                                                                    |

# 6.3 Free Space Infomenu

Options and settings on the Free Space Info menu are summarised in the following table.

**Table 19 Free Space Info settings** 

| <b>Menu option</b> | <b>Purpose</b>                                                                   |
|--------------------|----------------------------------------------------------------------------------|
| FP Cnt             | Remaining capacity of the device for storing fingerprint<br>templates            |
| Att Log            | Remaining capacity for storing attendance logs                                   |
| <b>Fail Record</b> | Remaining capacity for storing information about failed<br>verification attempts |
| S Logs             | Remaining capacity for storing S Logs                                            |

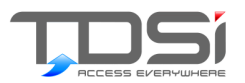

# 7. Maintenance

From time to time, the surface of optical sensor, the keypad and display window may need to be cleaned.

# 7.1 Cleaning the Keypad and Screen

Clean the keypad and screen when visibly dirty and hard to read. To clean the keypad and screen, use a soft cloth and wipe dry.

# 7.2 Cleaning the Optical Sensor

Do not over-clean the sensor; it is designed to work outside when greasy or mildly dirty. However, do clean if the sensor if its performance is affected.

Clean the optical sensor as follows:

- 1. Switch off the DIGIgarde PLUS.
- 2. Blow on the surface of the sensor to clean off any loose particles.
- 3. Use adhesive tape to clean the surface of the optical sensor.
- 4. Wipe with a non-abrasive, soft, dry cloth. Be careful not to scratch the surface of the sensor. If there are lint particles on the sensor surface, blow them off when the sensor is dry.

Caution: Do not use any detergents or other cleaners.

This page intentionally blank

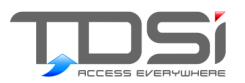

# 8. Troubleshooting

# 8.1 How to reset language back to **English**

- 1. Ensure that the display is showing the time and date. If not, press the **ESC** key until it does.
- 2. Press the menu button once to display the menu.
- 3. Press the down arrow once (to select Options) and press **OK.**
- 4. Press **OK** to select System Options.
- 5. Press the down arrow once to select language and press **OK.**
- 6. Press the down arrow until ENG is displayed and press **OK.**
- 7. Press **ESC** and then **OK** to save the language.
- 8. Restart the reader.

## 8.2 How to reset the unit

If you lock yourself out of the menu you can get back in using an override method. Please refer to the SDK manual for details.

## 8.3 How to clear admin privileges

Please refer to the SDK manual for details.

# 8.4 When fingerprint verification fails

In some circumstances fingerprint verification fails because of the poor quality of the enrolled fingerprint. The fingerprint may have been smoothed by rubbing (such as sanding) or be subject to peeling skin through burns, disease or chemical damage.

When enrolling a user ensure that the best fingerprint is picked and in cases where these problems may occur, enrol several fingerprints. 1:1 matching may be more effective (see page 3). In extreme cases, chose a password verification method for the user.

# 8.5 Communication failures

There can be many reasons for communication problems:

 The communication port configuration is not correct. The configured communication port is not the COM port which is actually used.

- $\blacksquare$  The baud rate between the computer communication port and the DIGIgarde PLUS are different.
- $\blacksquare$  DIGIgarde PLUS is not connected to a power source or the computer.
- $\blacksquare$  DIGIgarde PLUS has not completed its startup procedure.
- $\blacksquare$  The serial number of a linked terminal is not correct.
- There is a problem with a data line or converter.
- $\blacksquare$  The computer COM port is broken. Try testing it with another device.

# 8.6 Display shows "Please try again" when no finger id presented for verification

After prolonged use, the surface of the fingerprint sensor may become dirty or scratched. The DIGIgarde PLUS may sense the dirt and scratches as a fingerprint and attempt verification. Alternatively, a connecting cable may be loose or there could be an internal problem.

Clean the sensor window with some adhesive tape and a soft cloth (see page 55). Check all connections.

If the problem remains, please contact your supplier.

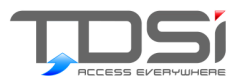

# 9. Appendices

# 9.1 Menu structure

#### User Manage |− Enrol User |− |− Enrol FP |− |− Enrol Pwd |− |− FP & Pwd |− FPCard Mgr |− |− Enrol FPCard |− |− Create FPCard |− |− Reg FPCard |− |− Unreg FPCard |− |− Empty FPCard |− |− Dump FPCard |− |− Move To FPCard |− Enrol Admin |− |− Enrol FP |− |− Enrol Pwd |− |− FP & Pwd |− Delete **Options** |− System Options |− |− Date Time |− |− Language |− |− Fmt |− |− DLST |− |− Wiegand |− |− Adv Option |− |− Reset opts |− |− Del Att logs |− Clear all data<br>|- Clear admin n Clear admin priviliges |− |− Show score |− |− Match threshold |- 1:1 threshold |− |− voice |− |− FP card key |− |− button beep |− |− Adj vol |− |− antipassback |− |− |− Power Mng |− |− Idle Min

|− Comm Opt

```
|− |− BaudRate
|− |− Device Num
|− |− DHCP
|− |− Net Speed
|− |− IP Addr
           |− |− NetMask
           |− |− Gateway
           |− |− Ethernet
|− |− RS232
|− |− RS485
           |− |− COMM Key
|− Log Opt
|− |− Alm SuperLog
|− |− Alm AttLog
|− |− FRecordAlarm
|− |− ReCheck Min
|− LED Mode
|− |− Stand-alone
|− |− Controller
|− Data Out Type
|− |− Wiegand
|− |− Magnetic
|− Access Options
|− |− Define TP
|−
|−
|−
           |− |− User Acc Options
|−
                         |− |− Belong to group
                         |− |− Use Grp TPs
                         |− |− 2. TP1
                         |− |− 3. TP2
                         |− 4. TP3
                         |− |− VERType
                         |− |− Use Grp VS
           |− |− Group TP Define
                         |− |− TP 1 - 5
           |− |− Access Comb
           |− |− Lock
           |− |− Dsen. Delay
           |− |− Dsen. Mode
           |− |− Alarm Sound
           |− |− AlarmSoundTime
|− |− Duress Options
|− |− ALARM CNT
|− |− Group VerType
|− |− CardType FGCard
|− Auto Test
           |− Run All Test
           |− LCD Test
           |− Voice Test
           |− FP Reader
```
- |− Key Test
- |− RTC Test

Sys Info

- |− User Cnt
- |− FP Cnt
- |− Att Log
- |− Fail Record
- |− Admin Cnt
- |− Pwd User
- |− S Logs
- |− Free Space Info
- |− |− FP Cnt
- |− |− Att Log
- |− |− Fail Record
- |− |− S Logs
- |− Dev Info
- |− FPCnt(100)
- |− AttLog(10k)
- |− S Logs
- |− Manu Time
- |− Serial Num
- |− Vendor
- |− Device Name
- |− Alg Version
- |− Firmware Ver
- |− View Mac
- |− MCU Version

# 9.2 Wiegand format

The figure below displays the timing pattern for data bits sent by the reader to the access control panel. This timing pattern falls within the Wiegand guidelines as proscribed by the SIA's Access Control Standard Protocol for the 26-Bit Wiegand Reader Interface (a Pulse Width time between 20µs and 100µs, and a Pulse Interval time between 200µs and 20ms). The Data 1 and Data 0 signals are held at logic high level (above the Voh level) until the reader is ready to send a data stream. The reader places data as asynchronous low-going pulses (below the Vol level) on the Data 1 or Data 0 lines to transmit the data stream to the access control panel. The Data 1 and Data 0 pulses will not overlap or occur simultaneously. Table 1 provides the minimum and maximum allowable pulse width times (the duration of a pulse) and pulse interval times (the time between pulses),

**Table 20 Wiegand pulse characteristics** 

| Symbol | <b>Description</b>  | <b>Reader typical Time</b> |
|--------|---------------------|----------------------------|
| Tow    | Pulse Width Time    | 100 <sub>um</sub>          |
| Tpi    | Pulse interval time | 1ms                        |

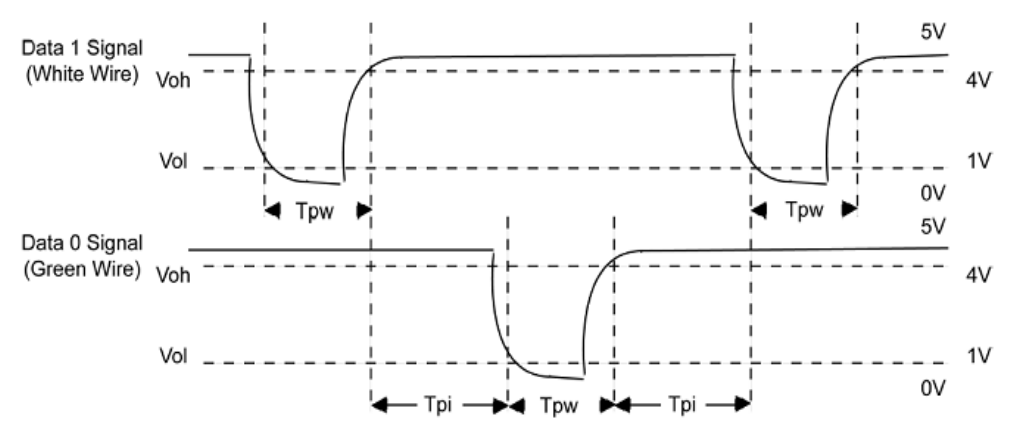

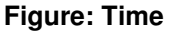

### 9.2.1 Wiegand format

F Series Fingerprint Access Control Wiegand format is a general Access Control protocol.

## 9.2.2 26-bit Wiegand format

The composition of the open de facto industry standard 26 Bit Wiegand format contains 8 bits for the facility code field and 16 bits for the ID number field .Mathematically these 8 facility code bits allow for a total of just 256 (0 to 255) facility codes, while the 16 Id number bits allow for a total of only 65,536(0 to 65,535) individual ID's within each facility code.

| <b>Field</b>          | <b>Purpose</b>                                                |
|-----------------------|---------------------------------------------------------------|
| EP                    | Even parity bit, over bits 1 to 13.                           |
| FC<br>$(bit 2-bit 9)$ | Facility code (0-255),<br>bit 2 is MSB (most significant bit) |
| CC<br>(bit 10-bit 25) | Card code, (0-65,535)<br>bit 10 is MSB (most significant bit) |
| <b>OP</b>             | Odd parity bit, over bits 13 to 26                            |

**Table 21 26-bit Wiegand field definition** 

Time and Data Systems International Ltd Unit 10 Concept Park Innovation Close Poole Dorset BH12 4QT UK

t:  $+44 (0)1202 723535$ <br>f:  $+44 (0)1202 724975$ 

f:  $+44 (0)1202 724975$ <br>w: http://www.tdsi.co.uk/

http://www.tdsi.co.uk/

Sales Enquiries: sales@tdsi.co.uk<br>General Enquiries: info@tdsi.co.uk General Enquiries: Marketing Support:<br>Technical Support:

marketing@tdsi.co.uk<br>support@tdsi.co.uk